# LabVIEW®-VI phyMOTION™

## Virtual Instruments for the *phy*MOTION<sup>™</sup> Controller

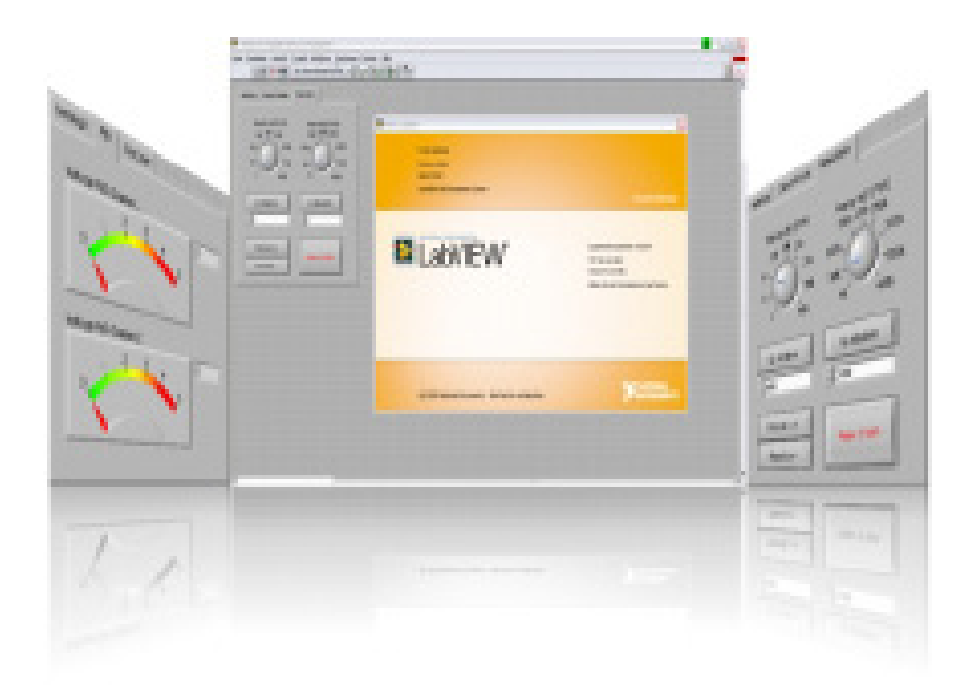

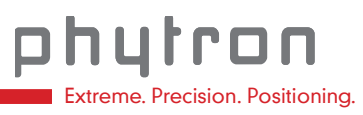

MANUAL 1301-A001 EN

## **LabVIEW Virtual Instruments**

**for the** *phy***MOTION**TM

**Controller**

TRANSLATION OF THE GERMAN ORIGINAL MANUAL

© 2016 All rights with: Phytron GmbH Industriestraße 12 82194 Gröbenzell, Deutschland  $Tel + 49 8142/503-0$ Fax: +49 8142/503-190

Every possible care has been taken to ensure the accuracy of this technical manual. All information contained in this manual is correct to the best of our knowledge and belief but cannot be guaranteed. Furthermore we reserve the right to make improvements and enhancements to the manual and / or the devices described herein without prior notification.

We appreciate suggestions and criticisms for further improvement. Please send your comments to the following email address: [doku@phytron.de](mailto:doku@phytron.de)

## **Contents**

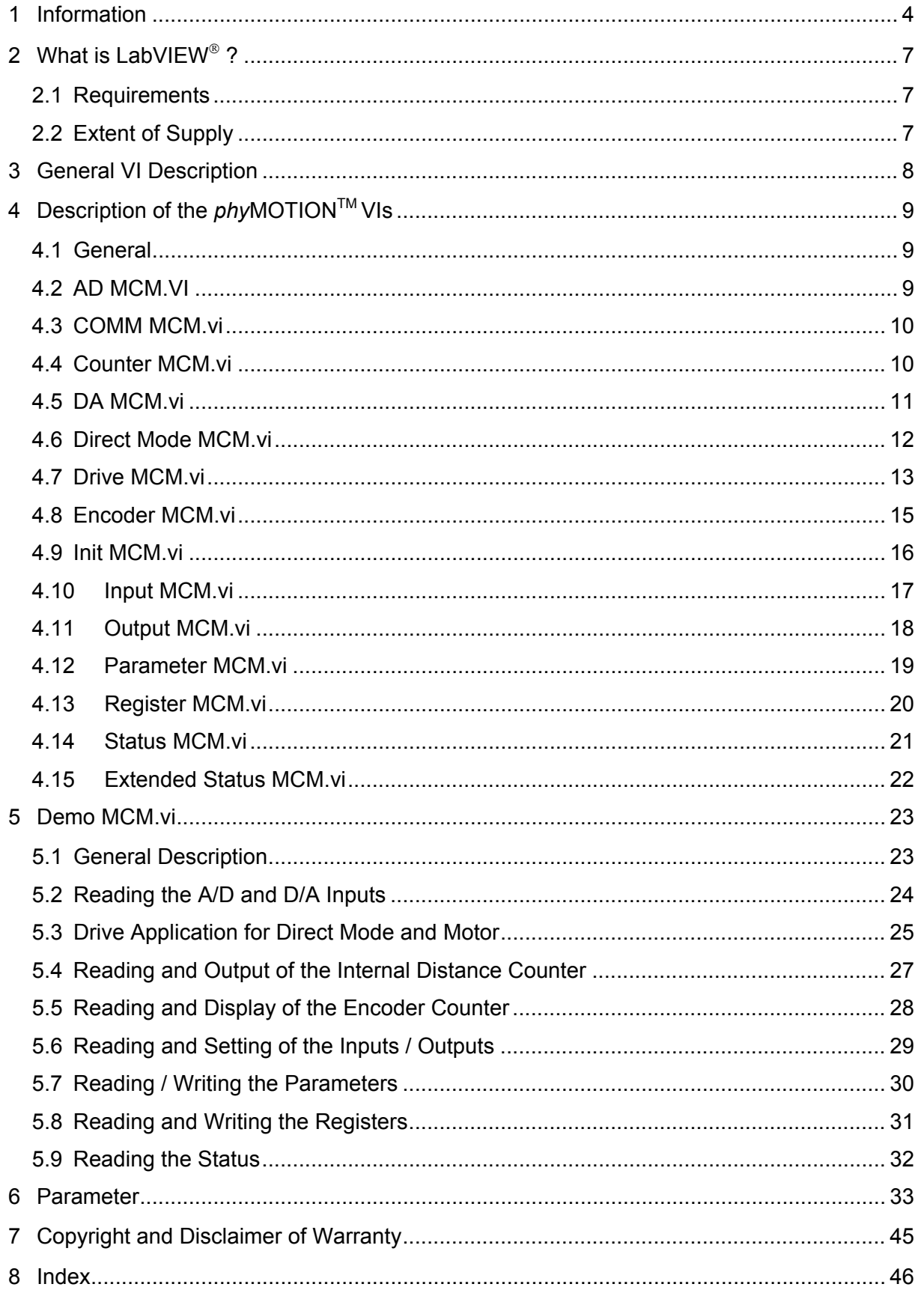

## <span id="page-4-0"></span>**1 Information**

**i**

#### **This manual:**

*Read this manual very carefully before mounting, installing and operating the device and if necessary further manuals related to this manual.*

- Please pay special attention to instructions that are marked as follows:

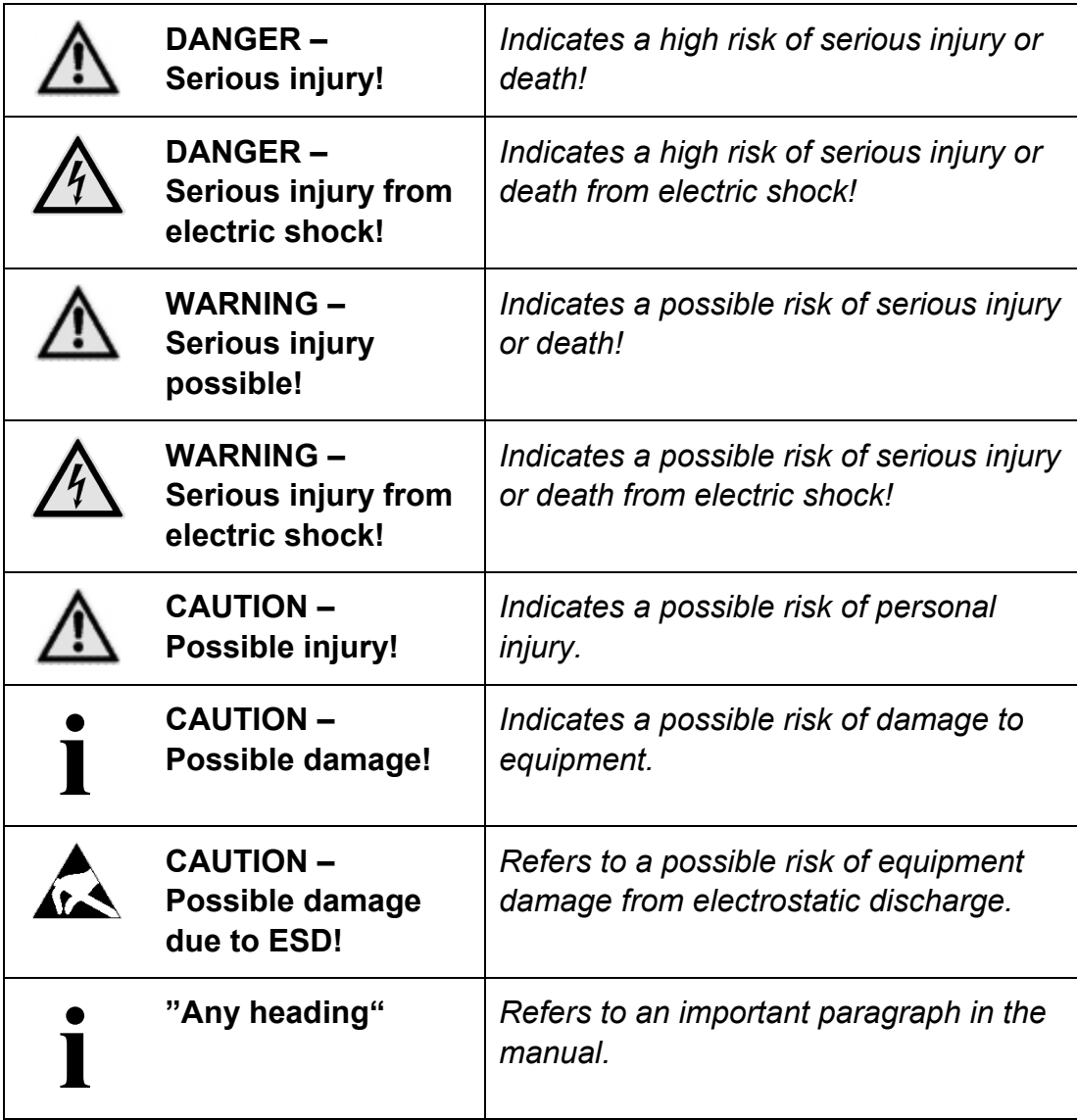

Observe the following safety instructions!

### **Qualified personnel**

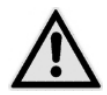

#### **WARNING – Serious injury possible!**

*Serious personal injury or serious damage to the machine and drives could be caused by insufficiently trained personnel!*

Without proper training and qualifications damage to devices and injury might result!

- Design, installation and operation of systems may only be performed by qualified and trained personnel.
- These persons should be able to recognize and handle risks emerging from electrical, mechanical or electronic system parts.
- The qualified personnel must know the content of this manual and be able to understand all documents belonging to the product. Safety instructions are to be provided.
- The trained personnel must know all valid standards, regulations and rules for the prevention of accidents, which are necessary for working with the product.

## **Safety Instructions**

**CAUTION – Possible damage!**

*Malfunctions are possible while programming the instruction codes – e.g. sudden running of a connected motor, braking etc.*

- Please test the program flow step by step.

**i**

**i**

**i**

#### **CAUTION – Possible damage!**

*For each application, the functional reliability of software products by external factors such as voltage differences or hardware failure, etc. is affected.*

- To prevent damage due to system error, the user should take appropriate safety measures. These include back-up and shut-down mechanisms.

#### **CAUTION – Possible damage!**

*Each end user system is customised and differs from the testing platform. Therefore the user or application designer is responsible for verifying and validating the suitability of the application.*

- The suitability of the device's use must be tested and validated.

**CAUTION – Possible damage!**

**i**

*Some modules are set to a default value on delivery. So, e.g., the motor current must be set to the corresponding value (see the motor data from the motor manufacturer). Connected components like motors can be damaged by incorrectly set values.*

- Please check before starting, if the parameters are correct.

## <span id="page-7-0"></span>**2 What is LabVIEW ?**

This manual describes the LabVIEW graphical programming language from National Instruments. It uses icons to create the application.

LabVIEW stands for "Laboratory Virtual Instrument Engineering Workbench". LabVIEW programs are called Virtual Instruments or VIs. These VIs contents the front panel, the user interface and the block diagram, the graphical program code, which is compiled like other high level programming languages.

This manual describes the LabVIEW use for the Phytron controller *phy***MOTION**TM.

LabVIEW is a Trade Mark of National Instruments Corporation.

## <span id="page-7-1"></span>**2.1 Requirements**

For using the Phytron *phy***MOTION**<sup>™</sup> controller VIs it is expected that the user is welltrained in LabVIEW and knows the programming environment. Basic knowledge in programming like data types, loops etc. are required.

The *phy***MOTION**TM VIs are build for LabVIEW 8.0 or higher.

## <span id="page-7-2"></span>**2.2 Extent of Supply**

The LabVIEW libraries are saved as Labview\_phymotion.zip.

## <span id="page-8-0"></span>**3 General VI Description**

LabVIEW programs are called virtual instruments or VIs.

Every VI can be used as a stand-alone program or as a subroutine called sub VI. The user transfers data among block diagram objects through wires.

The VI starts to run when all input data are available.

If the complete VI is finished, the results are on the outputs. The sequence of the execution is defined by the dependency of the data. There is no predefined sequence (e. g. from right to left).

## <span id="page-9-0"></span>**4 Description of the** *phy***MOTIONTM VIs**

## <span id="page-9-1"></span>**4.1 General**

Inputs and outputs which are the same for all libraries:

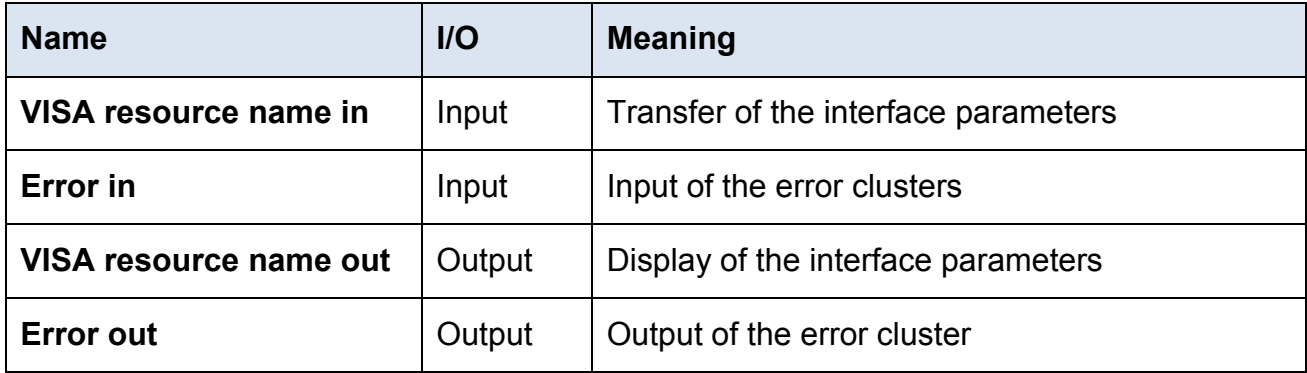

Inputs and outputs have the same function. They are only described once.

Cluster is the bundling of different data types in LabVIEW. It can be used as an input or output.

## <span id="page-9-2"></span>**4.2 AD MCM.VI**

The A/D value of the *phy***MOTION**TM is read.

This VI provides the current A/D converter value as a 14-bit unit to the output while executing.

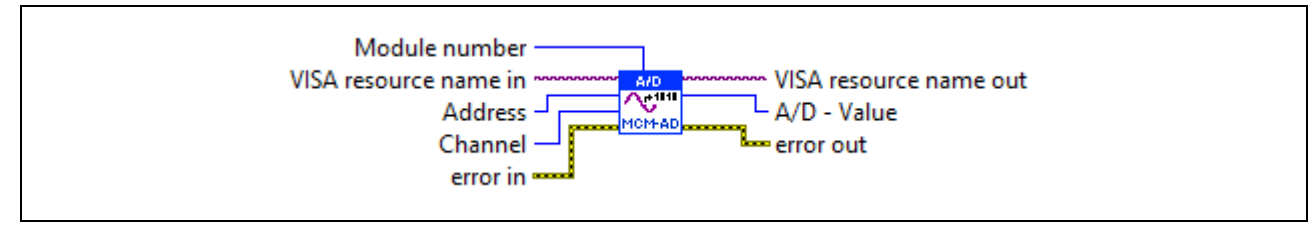

Fig. 1: AD MCM.vi

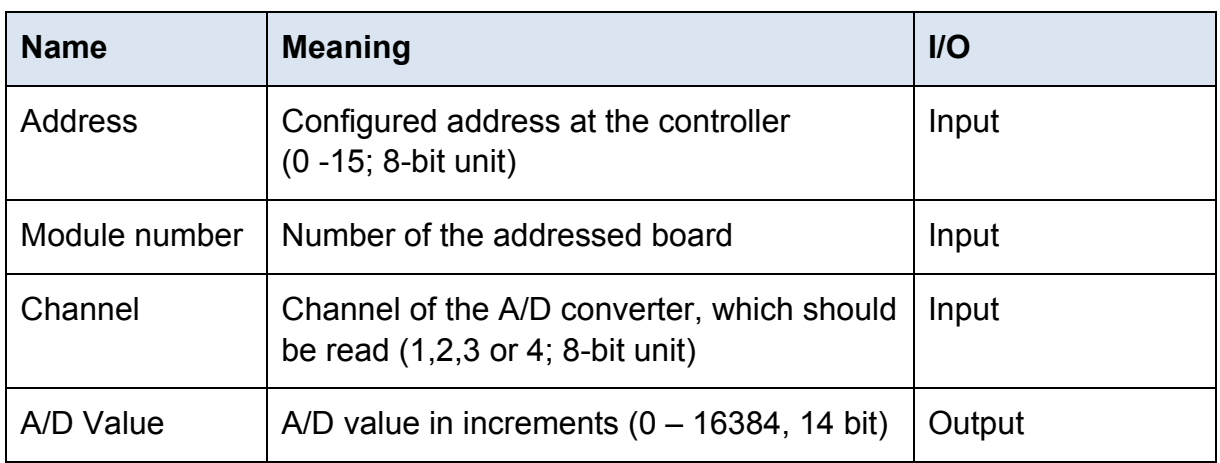

## <span id="page-10-0"></span>**4.3 COMM MCM.vi**

This VI is internal used by other VIs. It should not be applied for programming user specific applications.

## <span id="page-10-1"></span>**4.4 Counter MCM.vi**

This VI reads the selected axis counter.

It displays the counter value of the selected axis by reading the parameter 20 (P20). You´ll find the parameter description in chapter 6.

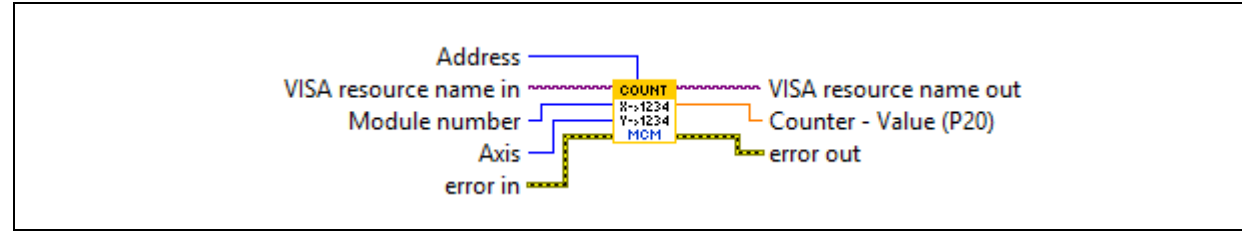

Fig. 2: Counter MCM.vi

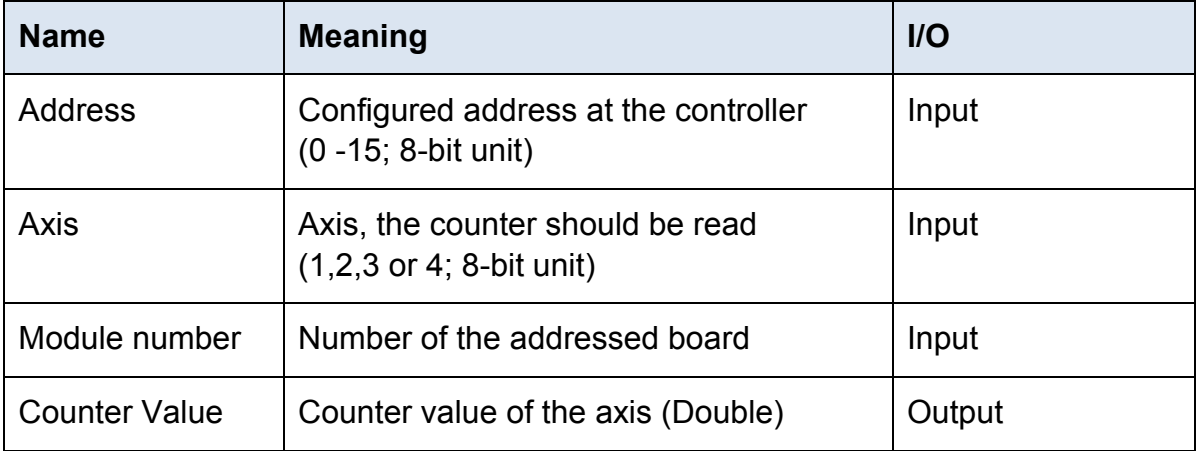

## <span id="page-11-0"></span>**4.5 DA MCM.vi**

The D/A value of the *phy***MOTION**TM is read.

This functional module reads the values adjusted in the cluster and acknowledges with transmission OK.

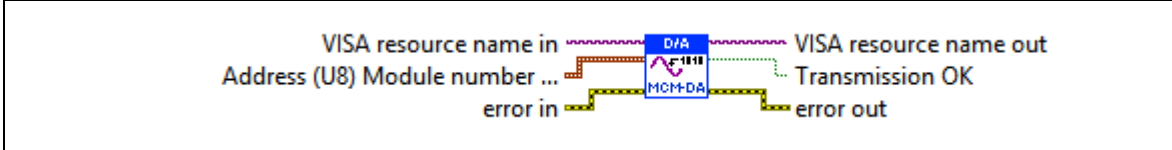

Fig. 3: DA MCM.vi

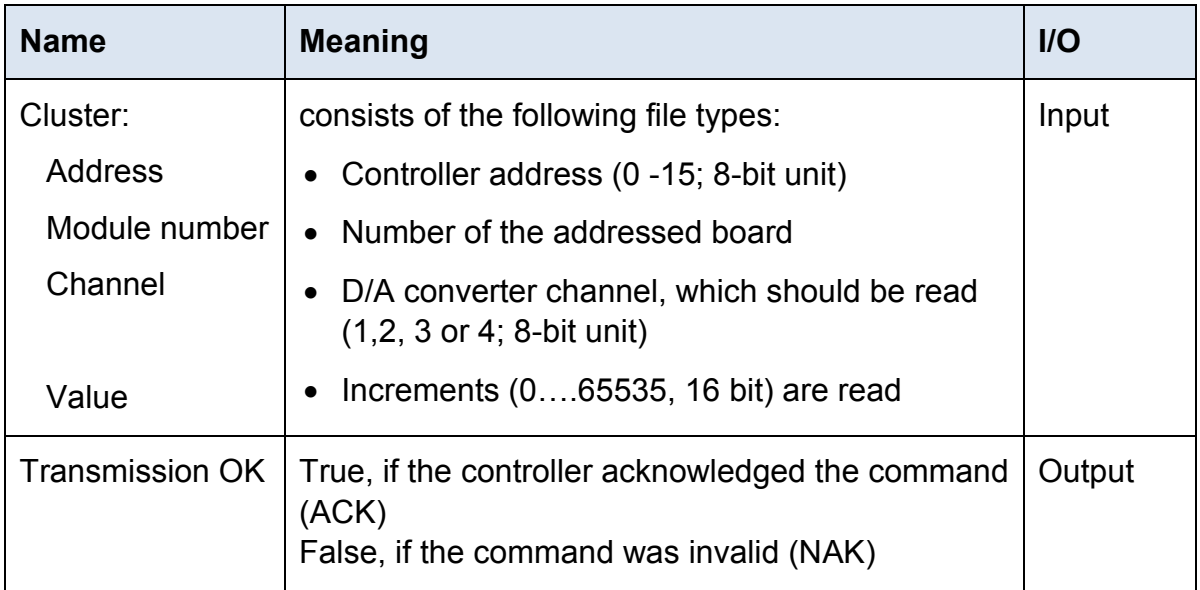

## <span id="page-12-0"></span>**4.6 Direct Mode MCM.vi**

An instruction is transmitted to the controller.

The VI transmits the string at the input Send String to the controller and picks the answer from the controller.

For detailed description of the controller parameters see chap.6.

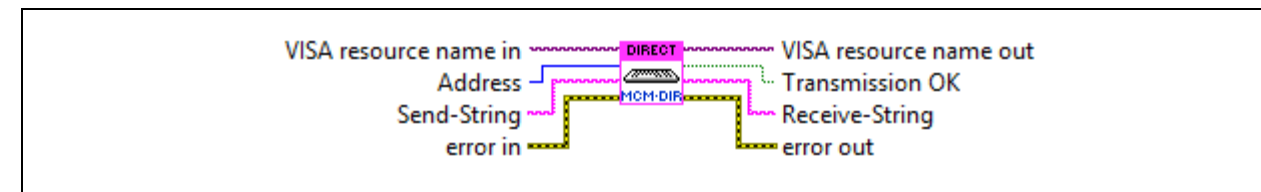

Fig. 4: Direct mode MCM.vi

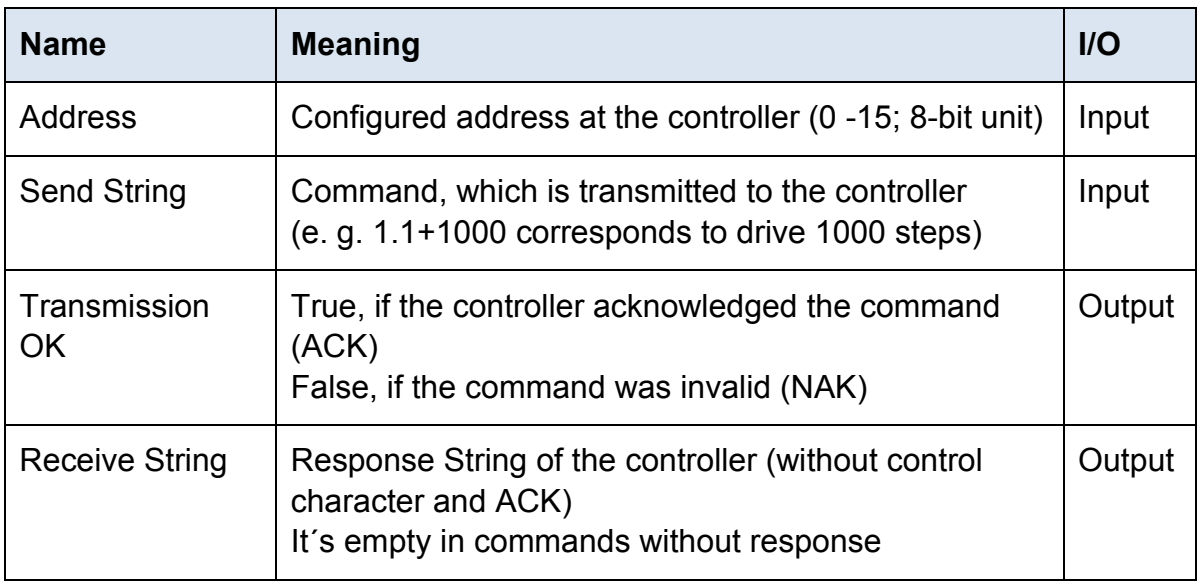

## <span id="page-13-0"></span>**4.7 Drive MCM.vi**

This VI sends drive instructions to the *phy***MOTION**TM. This functional module reads the value adjusted in the cluster and generates a drive instruction for the *phy***MOTION**TM .

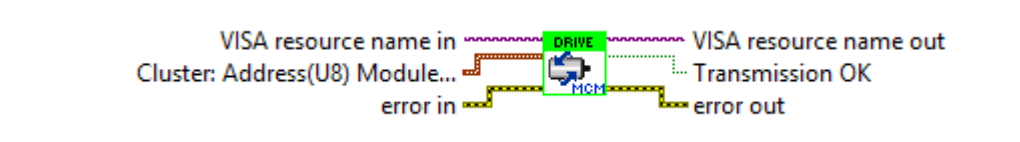

Fig. 5: Drive MCM.vi

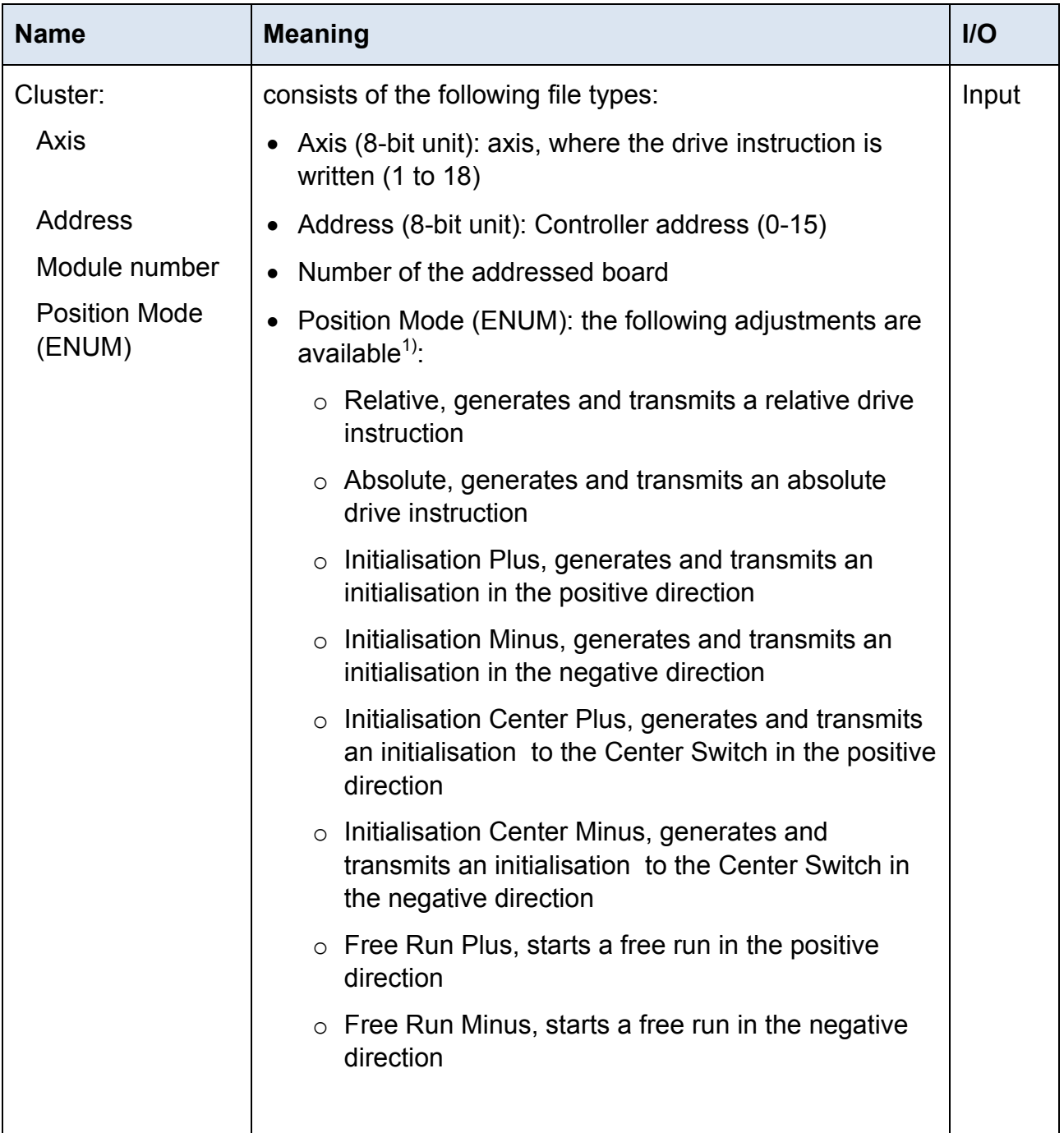

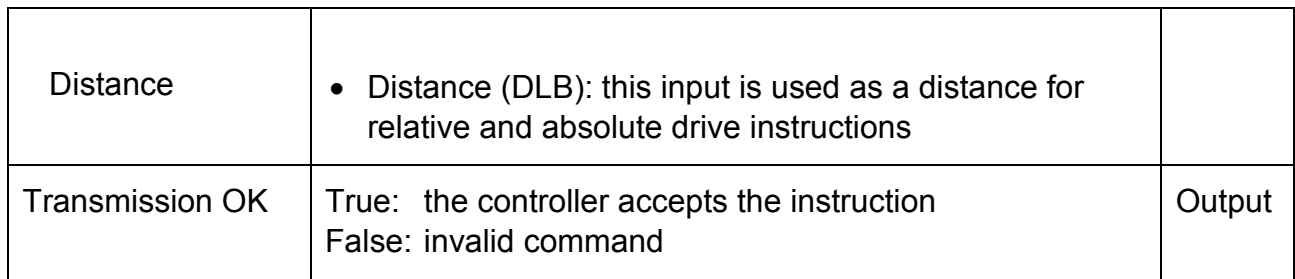

## <sup>1)</sup>More information:

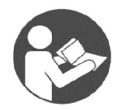

#### **Further Manual**

*An overview of axis commands and associated parameters, as well as schematic representations of the driving parameters can be found in the following manual:*

"Principles of Positioning for Stepper Motor Controllers"

## <span id="page-15-0"></span>**4.8 Encoder MCM.vi**

The encoder counter reads the selected axis.

Parameter 22 (P22) is read out for the respective axis.

You'll find the description of the parameters in chapter 6 parameters.

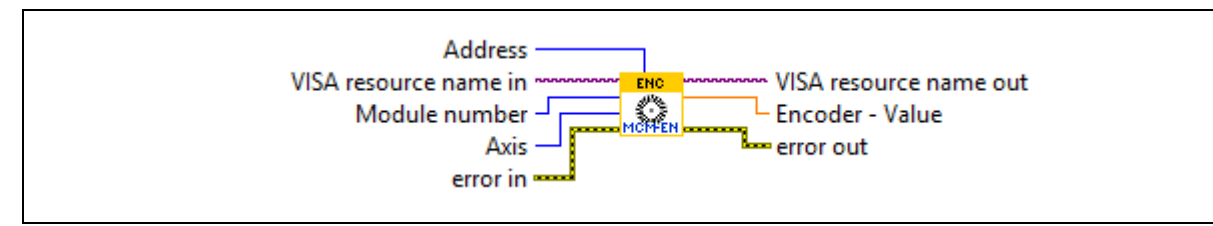

Fig. 6: Encoder MCM.vi

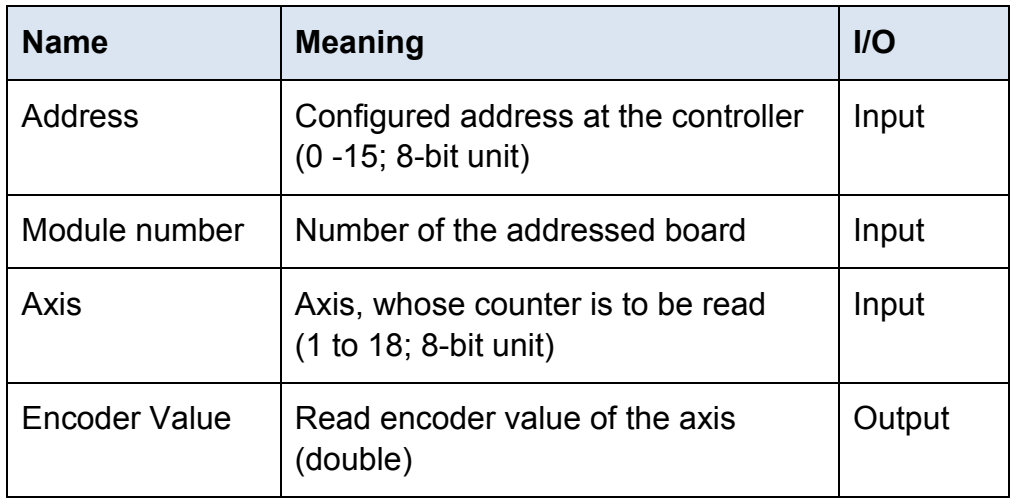

## <span id="page-16-0"></span>**4.9 Init MCM.vi**

This VI displays the initiator status.

The *phy***MOTION**TM initiator status is imported and displayed as Boolean Cluster.

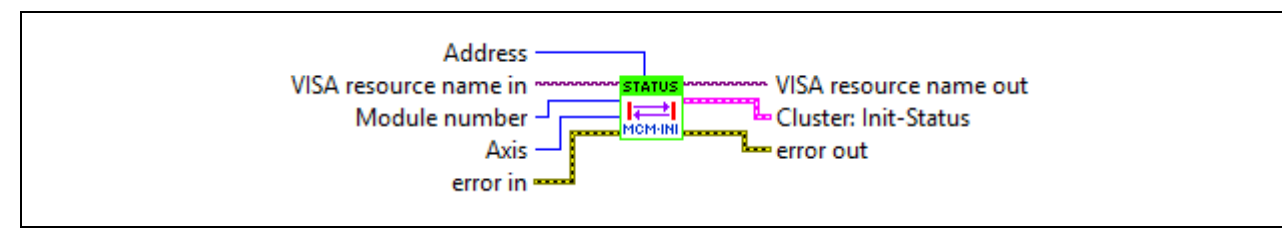

Fig. 7: Init MCM.vi

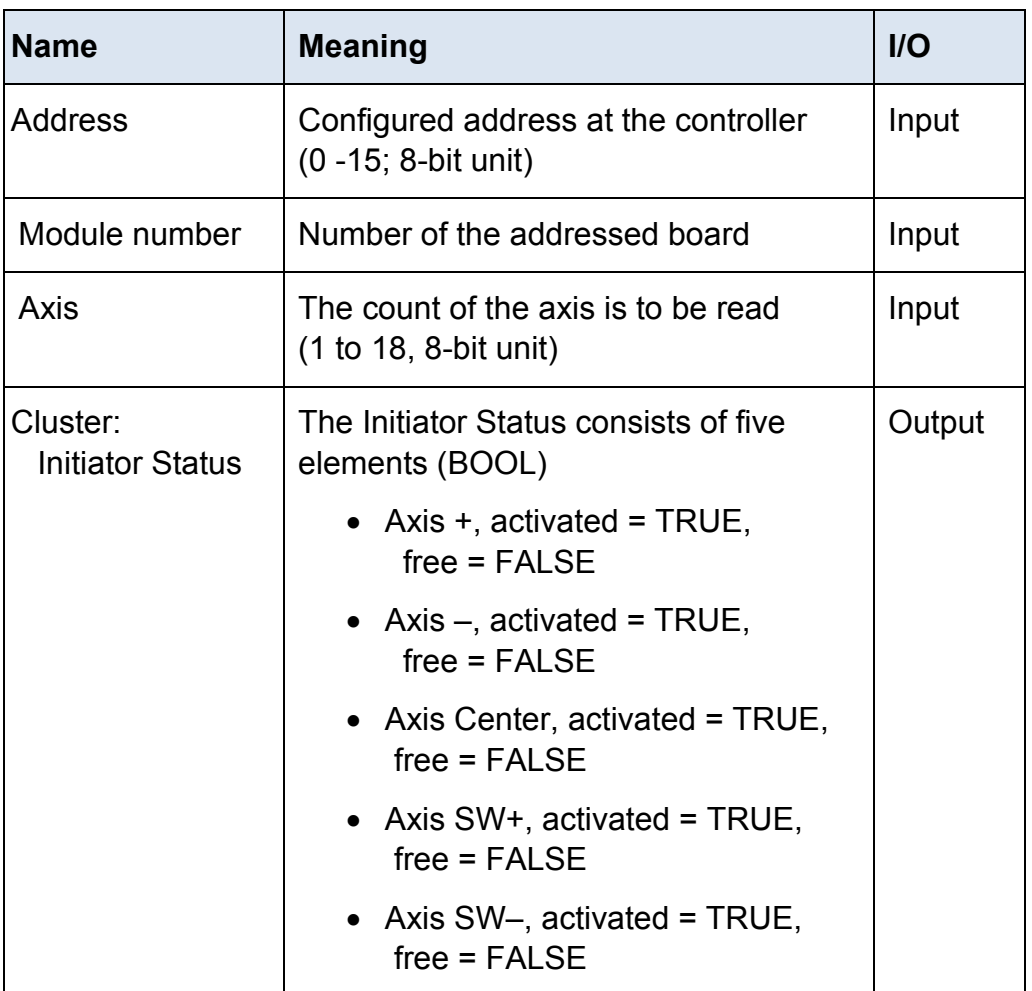

## <span id="page-17-0"></span>**4.10Input MCM.vi**

Reads the *phy***MOTION**TM input status. The status of the *phy***MOTION**TM is displayed as a Boolean Cluster.

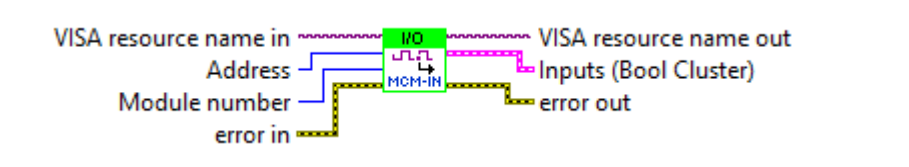

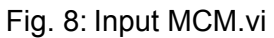

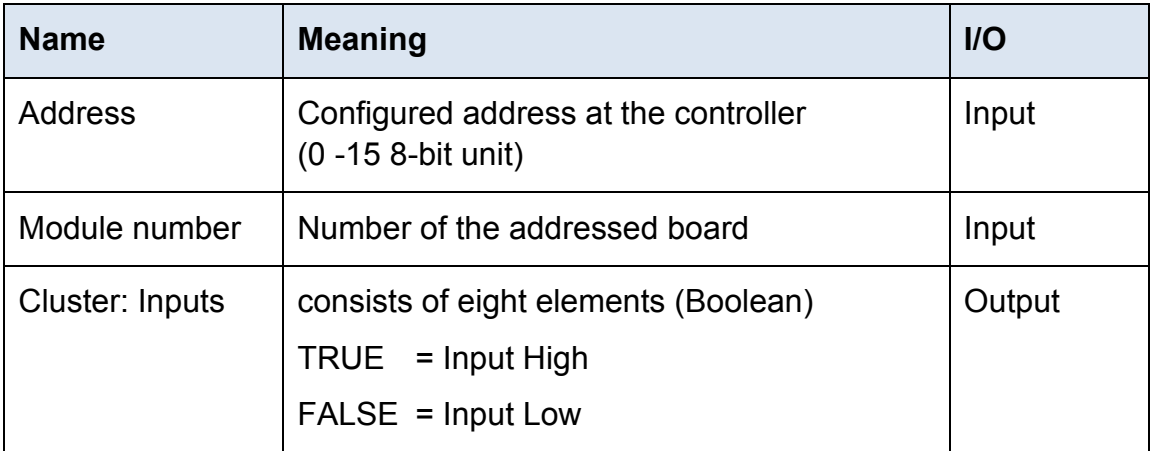

## <span id="page-18-0"></span>**4.11Output MCM.vi**

This VI sets the outputs at the *phy***MOTION**TM. Executing this routine the status at the input is set as output status.

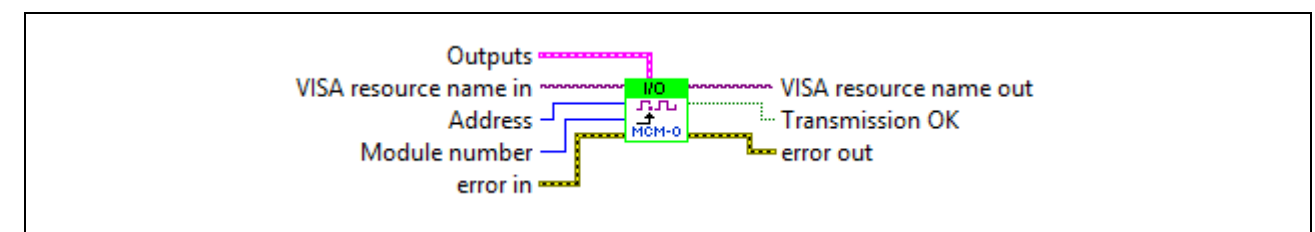

Fig. 9: Output MCM.vi

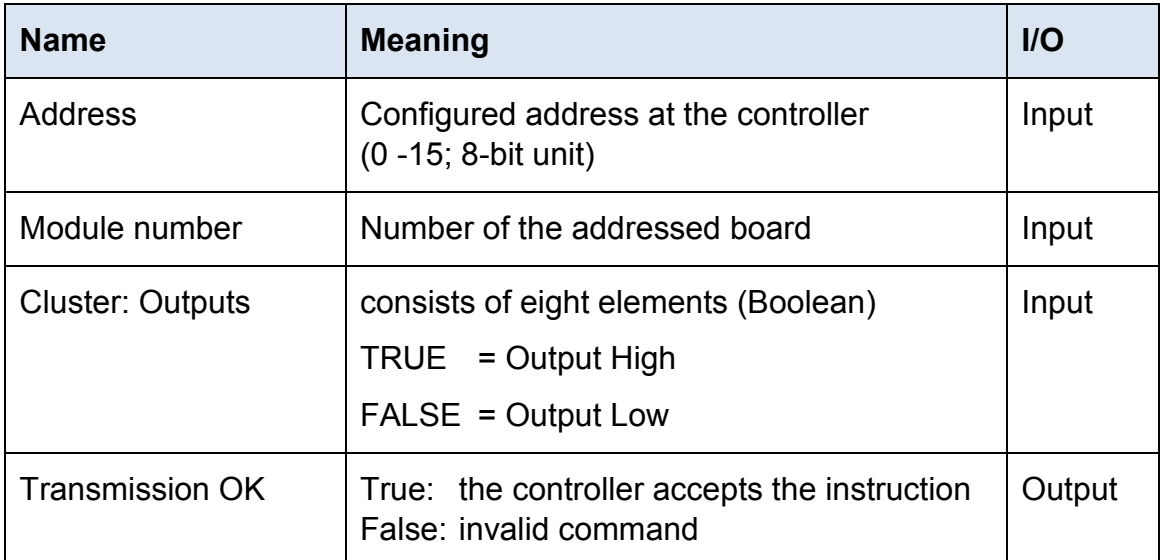

## <span id="page-19-0"></span>**4.12Parameter MCM.vi**

This VI reads or sets the *phy***MOTION**TM parameters.

The *phy***MOTION**TM reads or transmits the parameter which is adjusted in the Parameter Number.

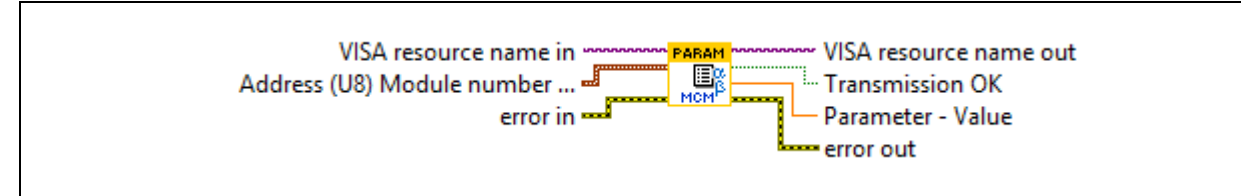

Fig. 10: Parameter MCM.vi

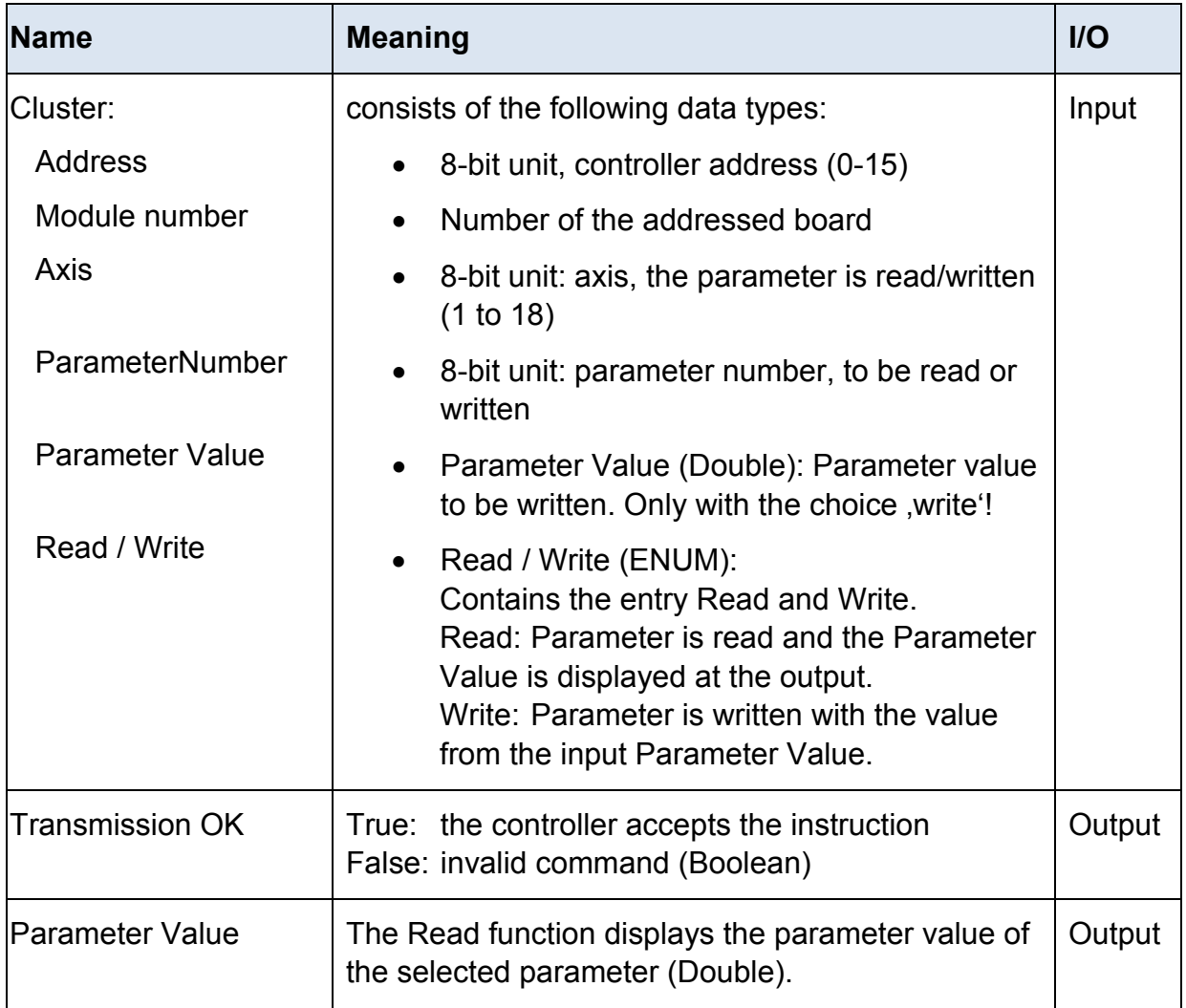

## <span id="page-20-0"></span>**4.13Register MCM.vi**

The register of the *phy*MOTION<sup>™</sup> register is read or set.. The register set in Register Number is read by the *phy***MOTION**TM or transmitted to the *phy***MOTION**TM.

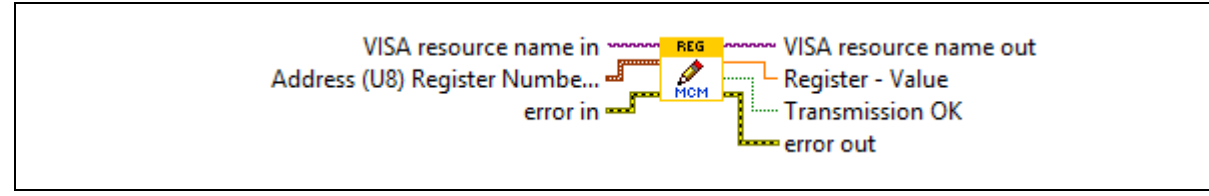

Fig. 11: Register MCM.vi

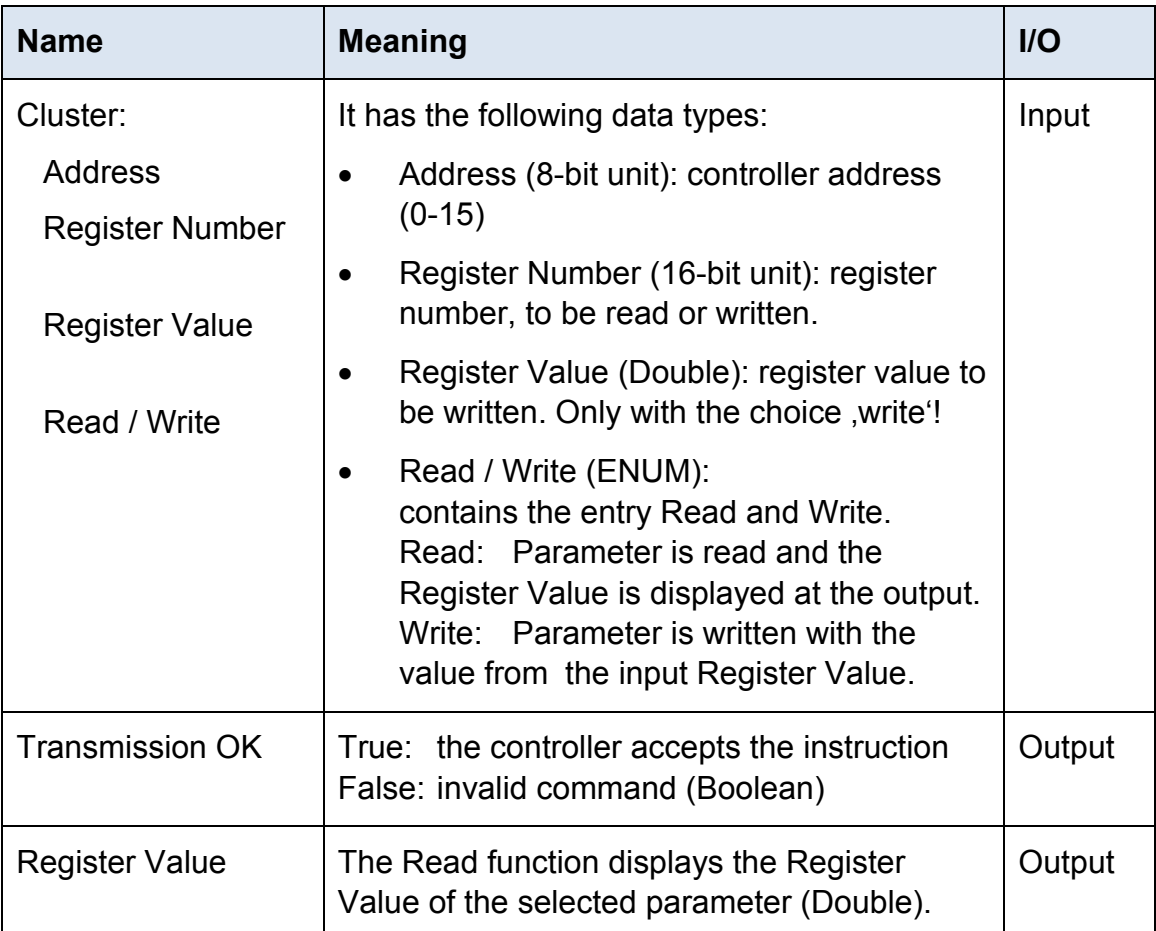

## <span id="page-21-0"></span>**4.14Status MCM.vi**

The *phy***MOTION**TM status is read and the result is displayed as Boolean Cluster.

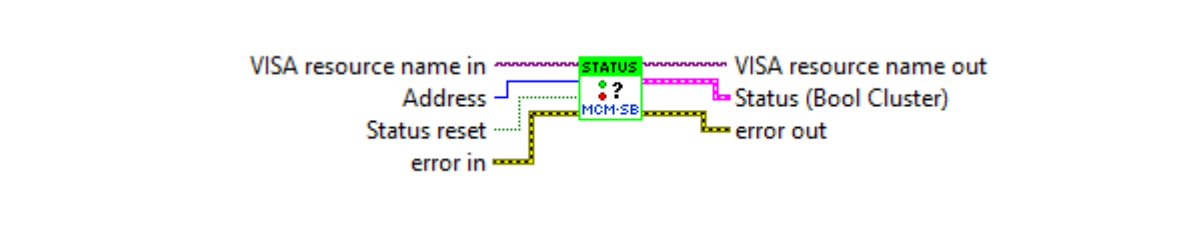

Fig. 12: Status MCM.vi

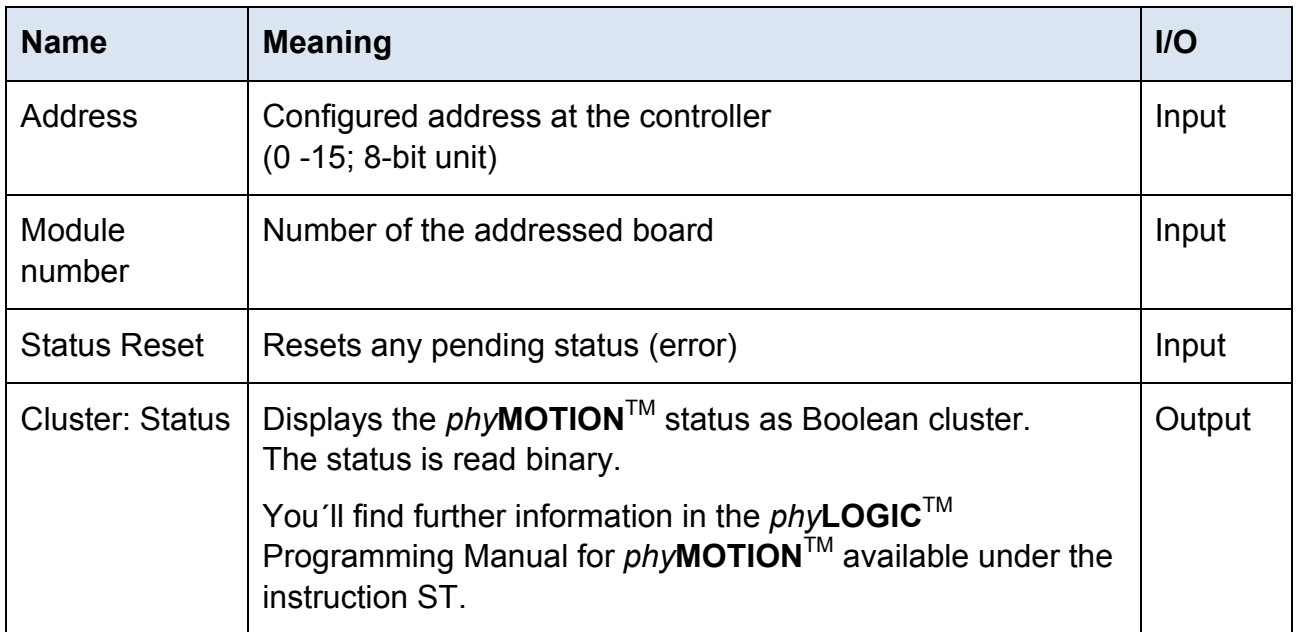

## <span id="page-22-0"></span>**4.15Extended Status MCM.vi**

The extended status of the *phy***MOTION**TM is read and displayed as Boolean Cluster.

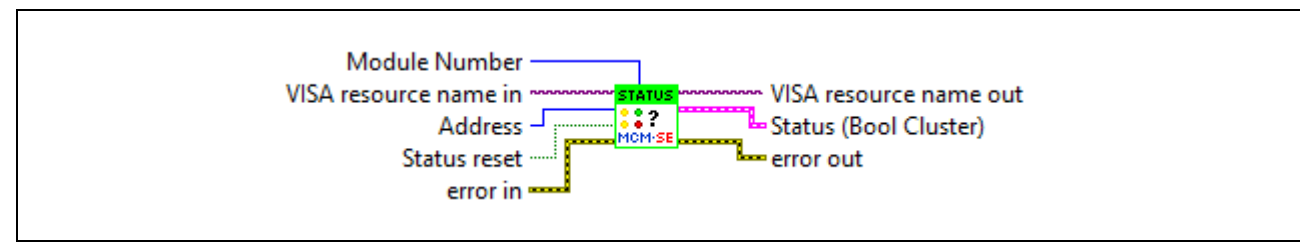

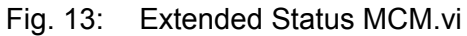

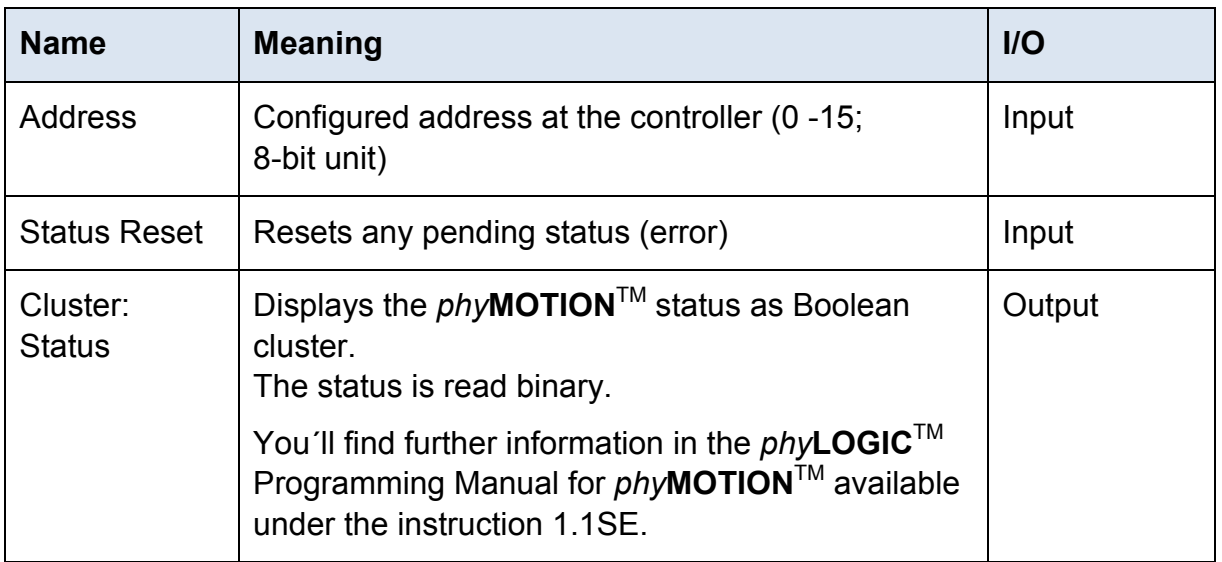

## <span id="page-23-0"></span>**5 Demo MCM.vi**

## <span id="page-23-1"></span>**5.1 General Description**

The VI demos use the VIs from the phymotion.llb. These are demos of register cards with different tabs.

The first register card (Settings) is equal in all demos and only described once.

#### **Settings register card:**

Here are the general settings for the interface:

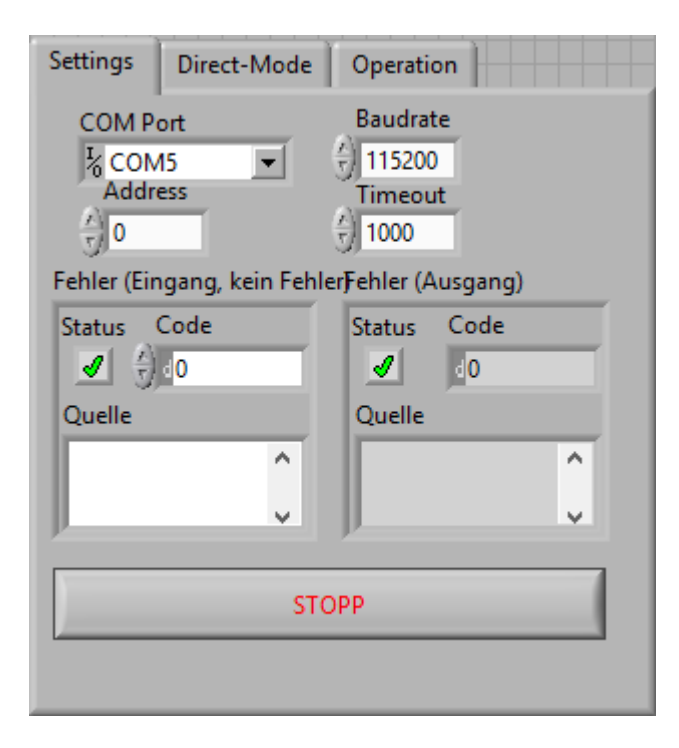

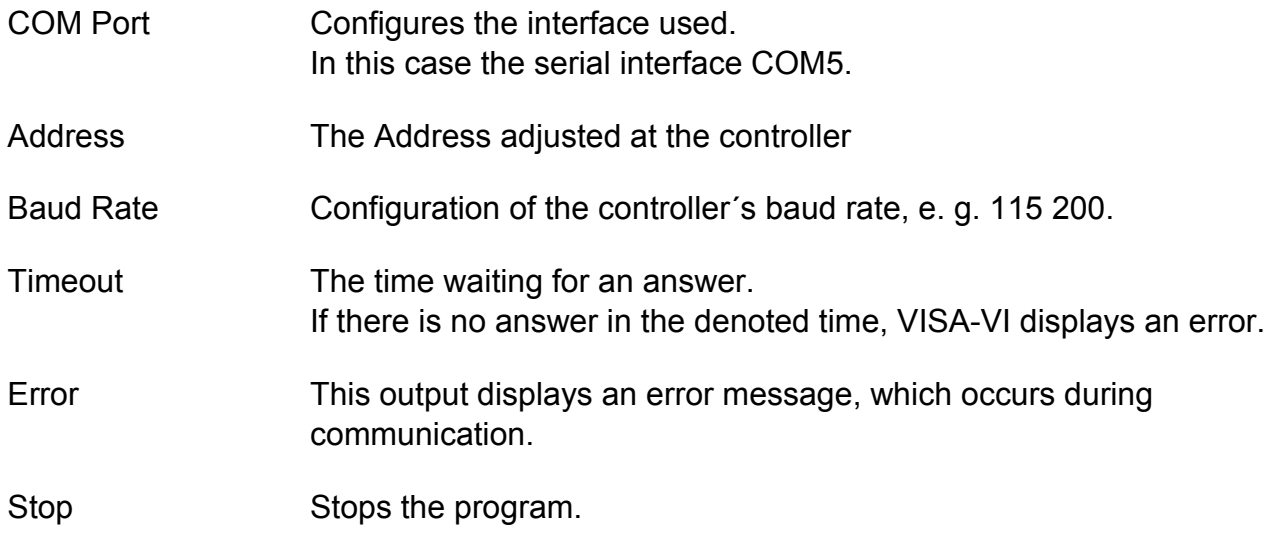

#### <span id="page-24-0"></span>**DEMO 5.2 Reading the A/D and D/A Inputs**

This demo has one register card with three tabs: Settings, A/D and D/A. (For the description of Settings register card please see above.)

## **A/D register card:**

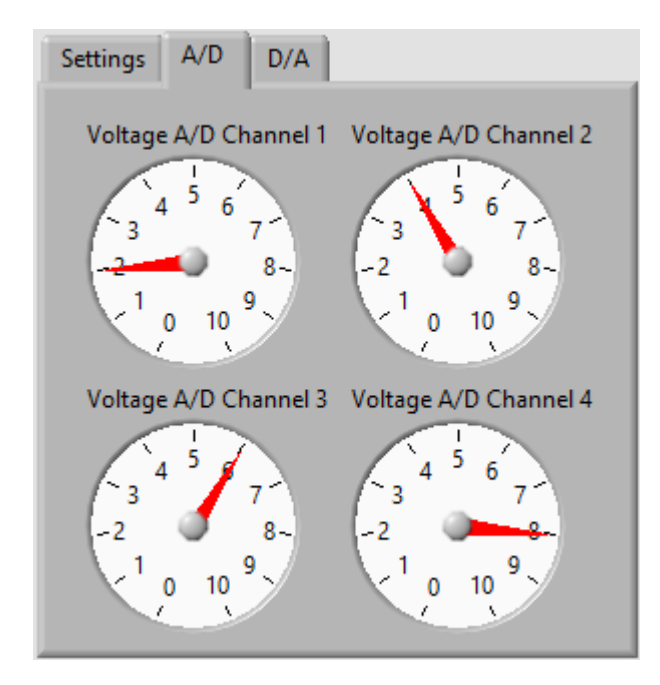

This register card shows the present voltage at channel 1 to 4 of the A/D inputs of the *phy***MOTION**TM These are both graphically displayed.

## **D/A register card:**

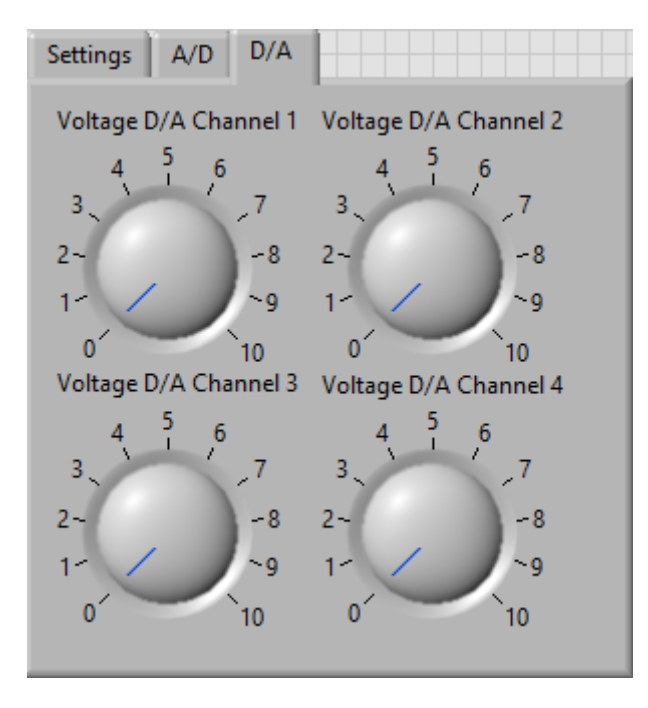

Here, the voltage value for the analogue output is set at the channel 1 to 4 of the *phy***MOTION**TM.

## <span id="page-25-0"></span>**5.3 Drive Application for Direct Mode and Motor**

This demo is a small application to demonstrate

- **Direct Mode MCM.vi**
- **Parameter MCM.vi** and
- **Drive MCM.vi** files.

#### **Direct Mode register card:**

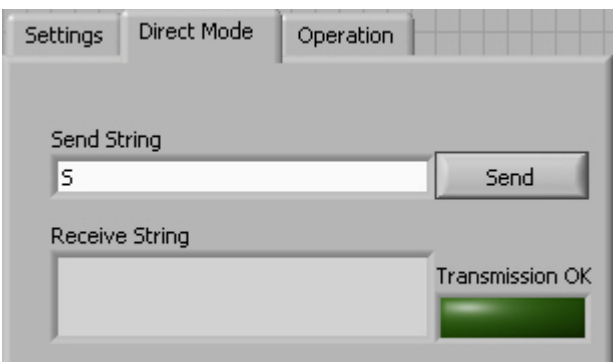

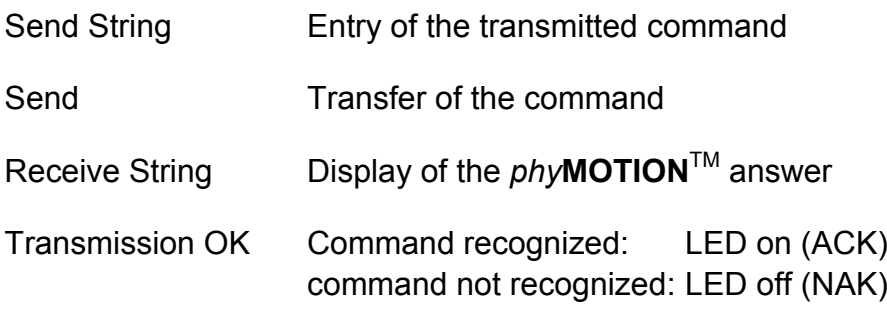

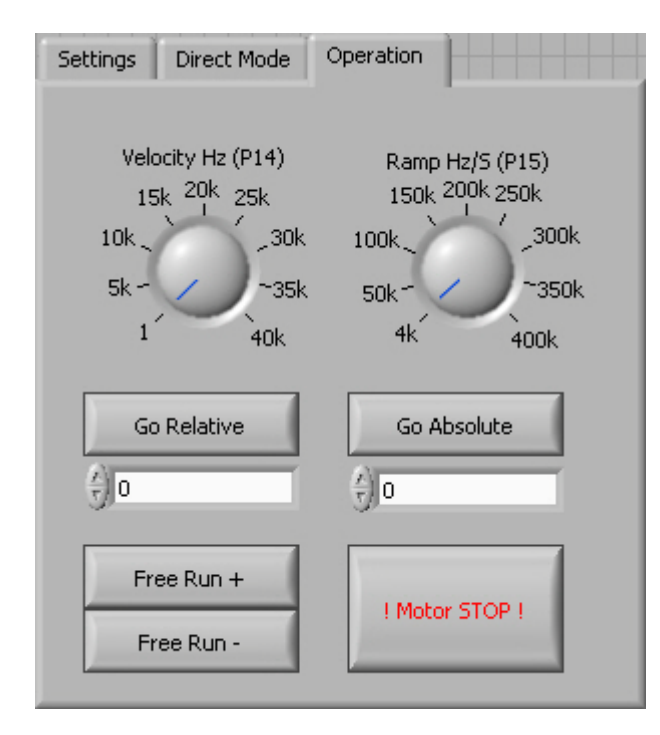

#### **Operation register card:**

- Velocity Hz (P14) Sets the driving speed of the  $phyMOTION<sup>TM</sup>$ . Free Run + or enables to change the velocity also during the run.
- Ramp Hz/S (P15) Sets the acceleration- and deceleration of the ramp. The value can only be adopted when the motor is at a standstill.
- Go Relative Moves from the actual position by the entered value (box beneath).
- Go Absolute The entered value (box beneath) is referred to the zero point.
- Free Run + Starts a free run in positive direction
- Free Run Starts a free run in negative direction
- ! Motor STOP ! Cancels each running positioning and stops the motor.

## <span id="page-27-0"></span>**5.4 Reading and Output of the Internal Distance Counter**

This demo reads the internal *phy***MOTION**TM distance counter (P20) and displays both as a counter value as a diagram.

#### **Counter register card:**

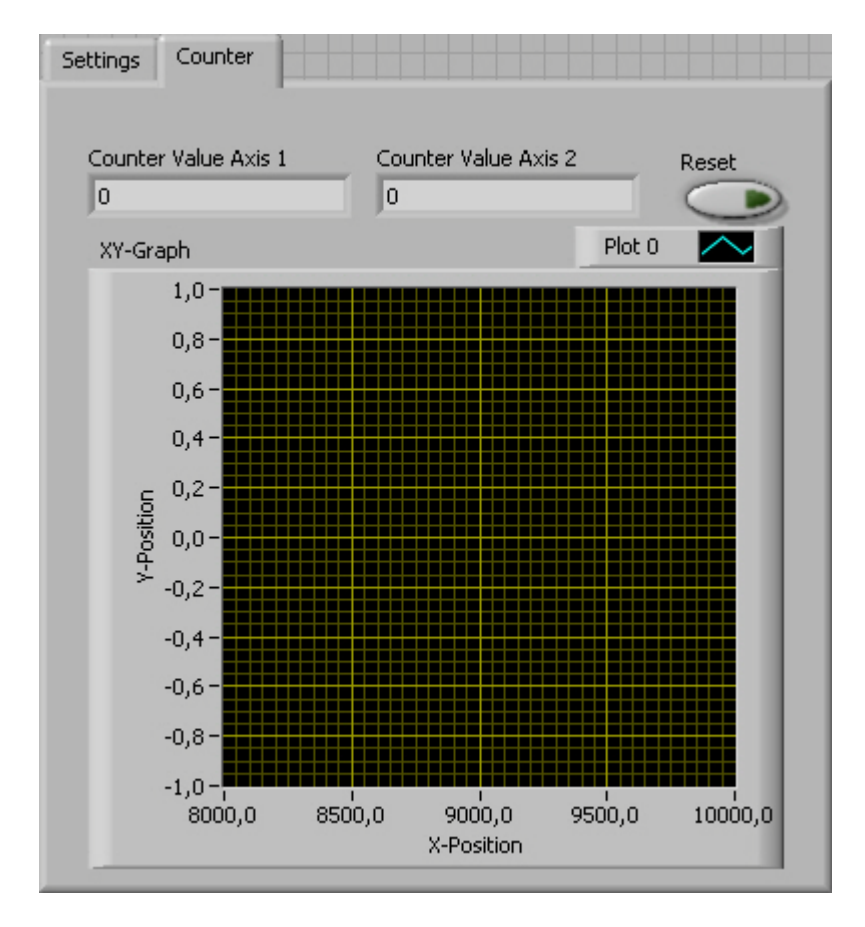

- Counter Value Axis 1 Counter value display of axis 1.1
- Counter Value Axis 2 Counter value display of axis 2.1
- Reset Deletes the graph
- XY Graph Diagram of the varying counter value at axis X and Y and in the system of coordinates.

## <span id="page-28-0"></span>**DEMO 5.5 Reading and Display of the Encoder Counter**

This register card imports the *phy***MOTION**TM Encoder Counter (P22) and the counter value is displayed in the text box.

#### **Encoder register card:**

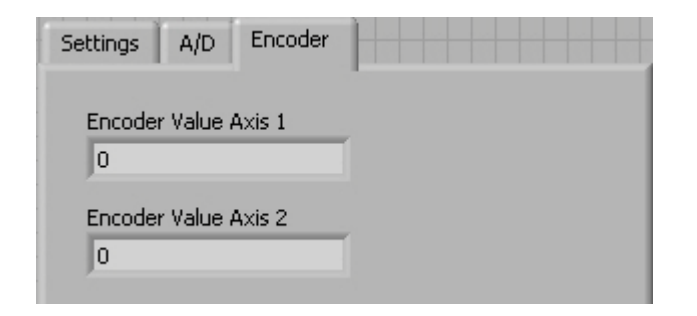

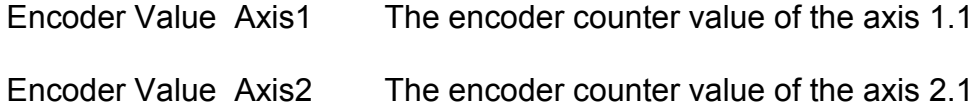

#### <span id="page-29-0"></span>**DEMC 5.6 Reading and Setting of the Inputs / Outputs**

This demo reads and displays the *phy***MOTION**TM inputs and activates the outputs.

#### **I/O register card:**

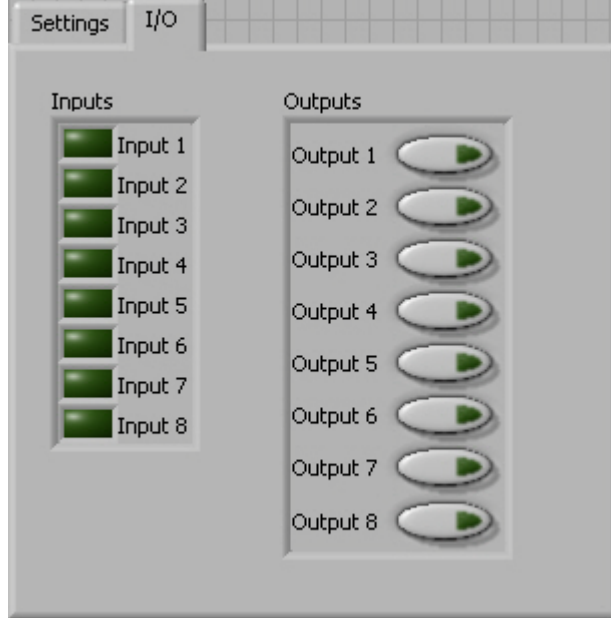

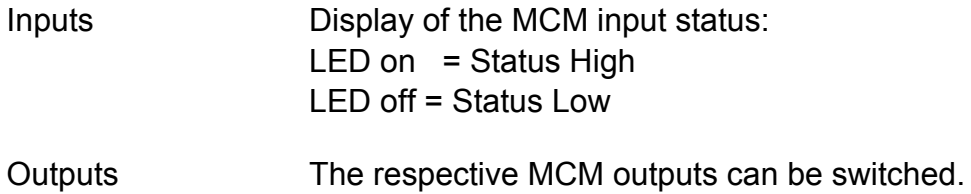

#### <span id="page-30-0"></span>**DEMO 5.7 Reading / Writing the Parameters**

This demo reads and writes the *phy***MOTION**TM parameters.

#### **Parameter register card:**

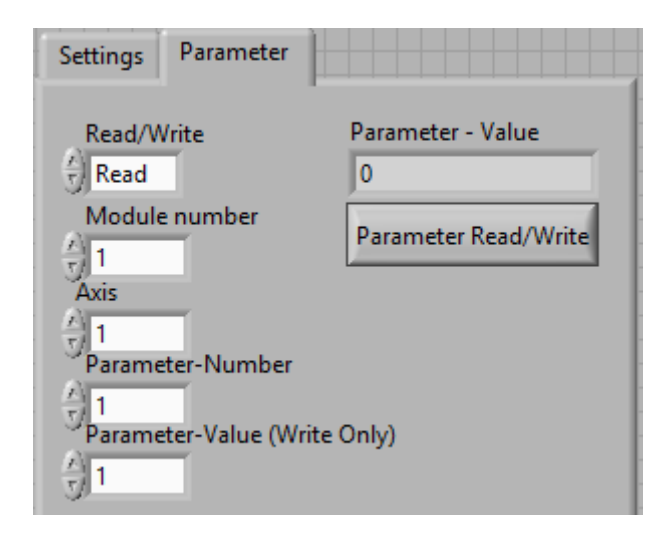

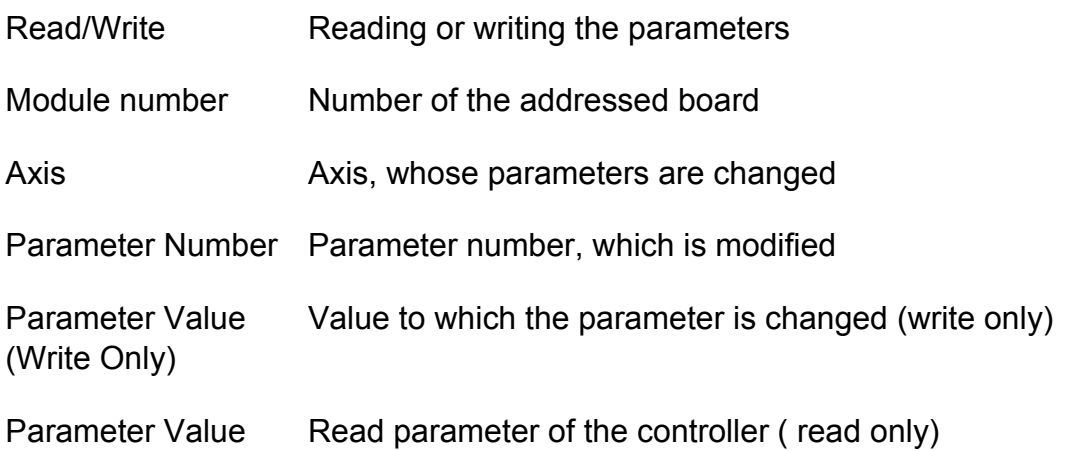

#### <span id="page-31-0"></span>**DEMO 5.8 Reading and Writing the Registers**

This demo reads and writes the *phy***MOTION**TM Register.

## **Read/Write Registers Register card:**

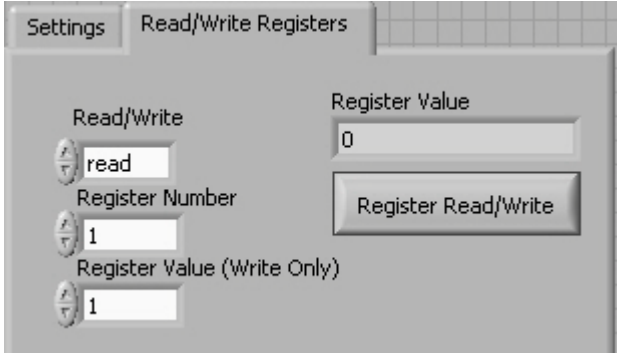

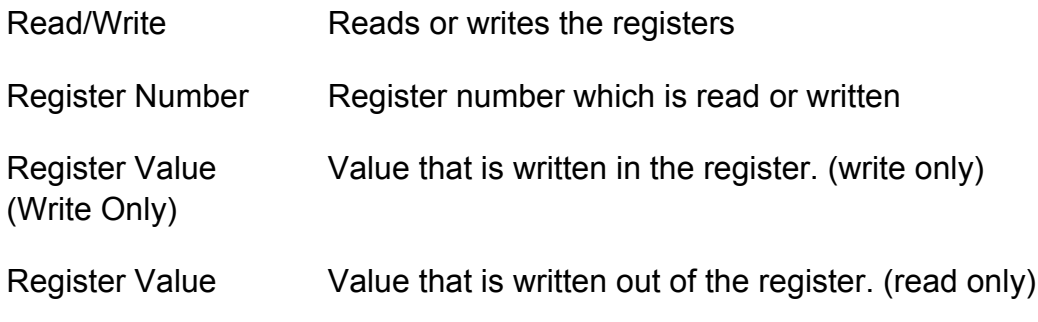

#### <span id="page-32-0"></span>**DEMO 5.9 Reading the Status**

This demo reads and displays the initiator status and the general and extended *phy***MOTION**<sup>™</sup> status.

#### **Status register card:**

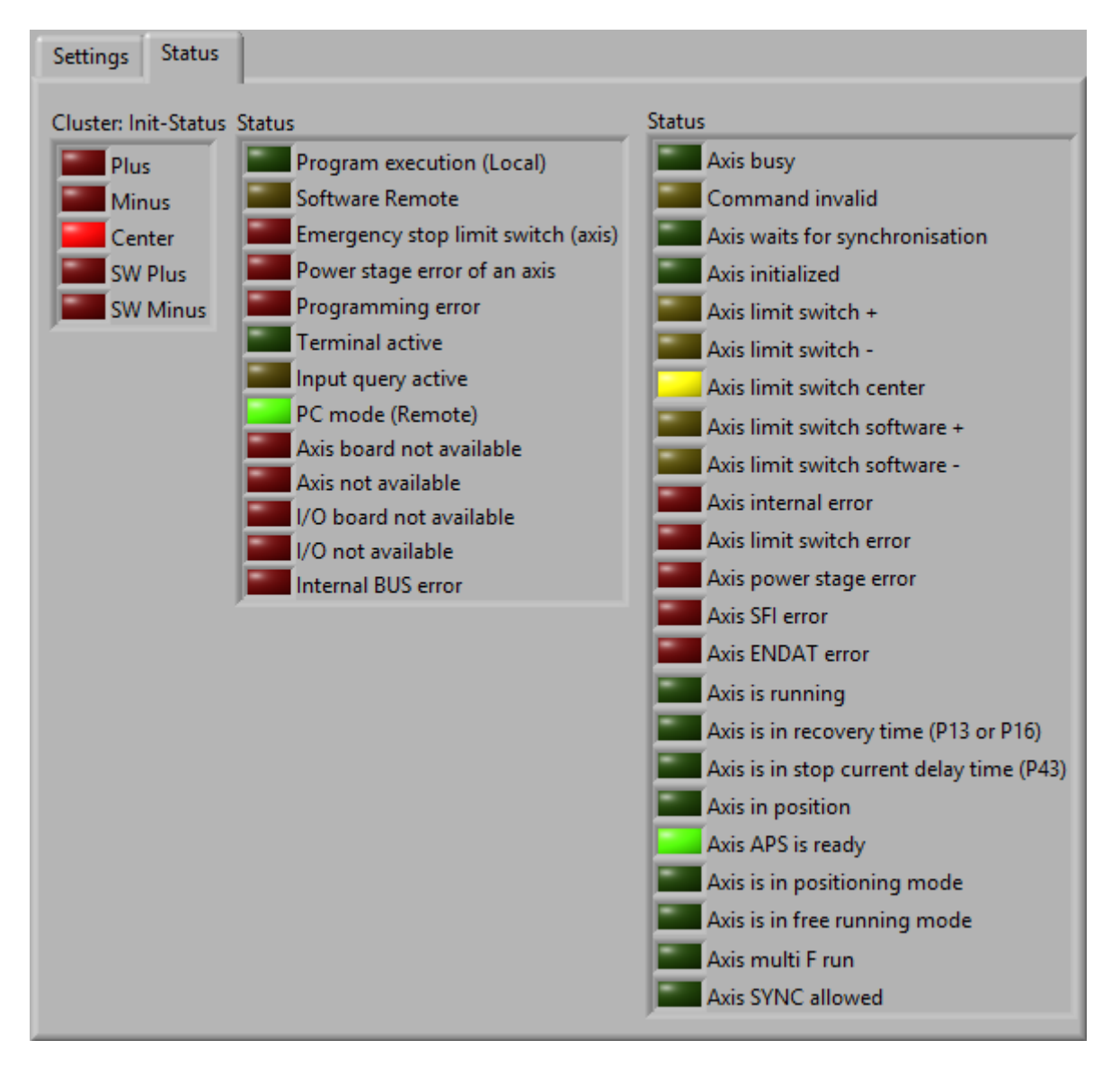

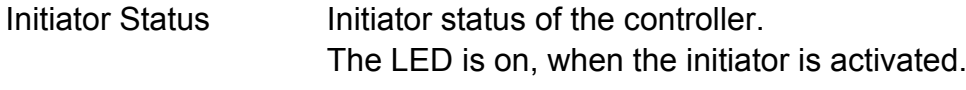

Status General status of the controller. The LEDs display the status. The ST command is used. Extended status: 1.1SE

The LED colors are described in the *phy***LOGIC**TM ToolBox communication software for PC Manual.

## <span id="page-33-0"></span>**6 Parameter**

For operating a stepper motor controller several presetting as speed, acceleration ramps or waiting time are required. These presetting are called **Parameters**.

Default parameters are stored which can be used in several applications at delivery. You can read and edit these parameters with LabVIEW Parameter-VI or in *phy***LOGIC**TM ToolBox.

Several counters are also contained in the list of parameters, which will be continuously actualized by the program. The counters can be read and some of them can be edited, too.

• For each axis separate parameters have to be set. Insert a module and axis number to mark the axis in front of the parameter number.

Example: m.aP15 is the acceleration ramp value for axis m.a.

- Parameter values can be entered or read.
- P49 can only be read.
- P19 to P22 are counters. They will be actualized by the program during axis movement.
- P27 to P54 are special parameters for the *phy***MOTION**TM.
- Current values (P40 to P42) and P45 only apply to the INTERNAL power stages or power stages, which are connected via a bus:

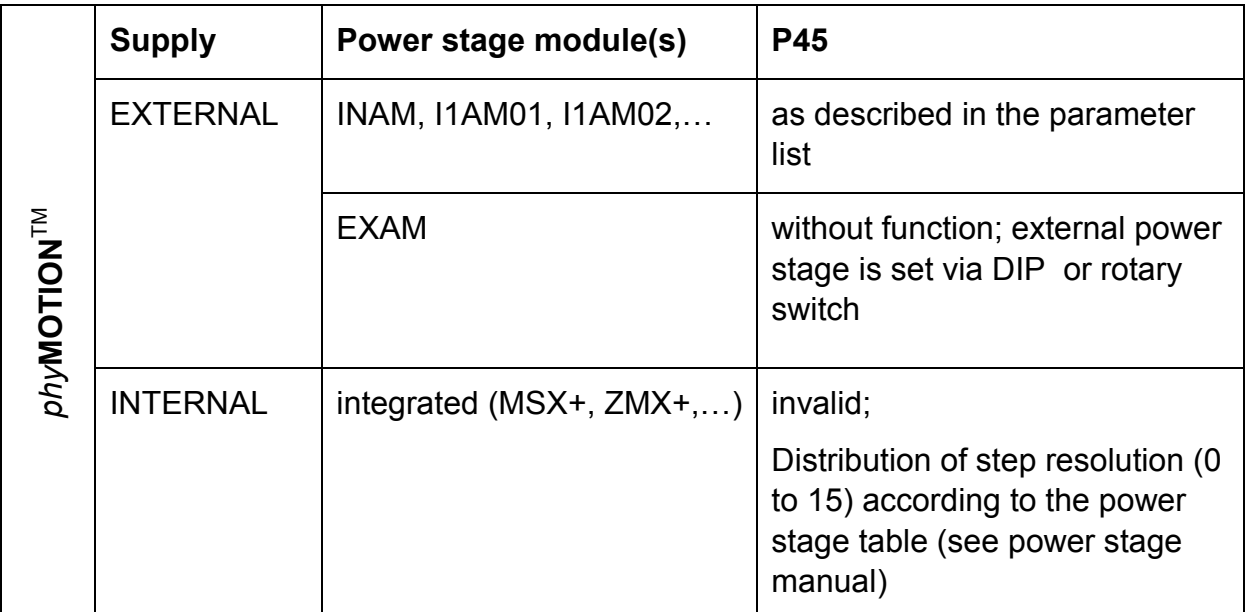

## **List of Parameters**

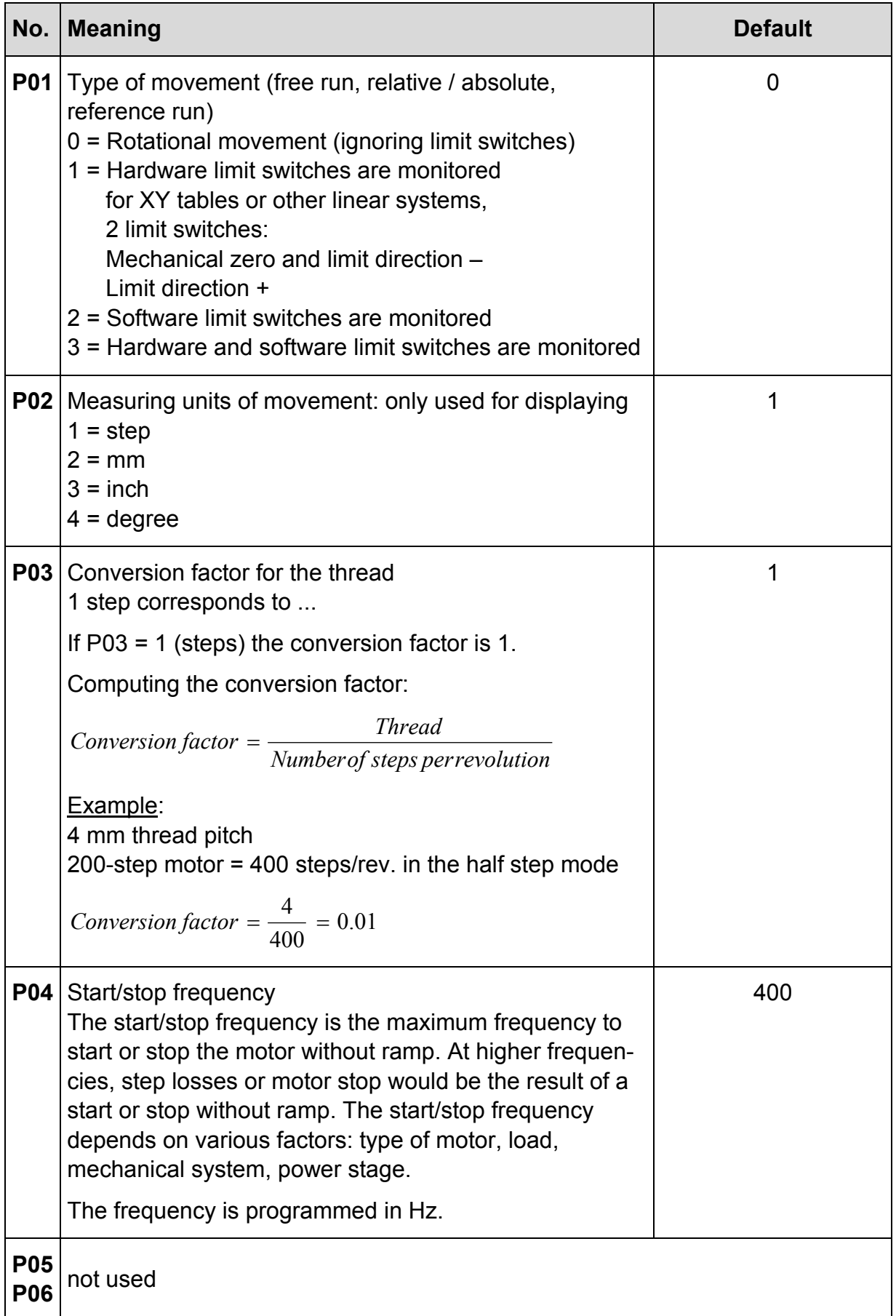

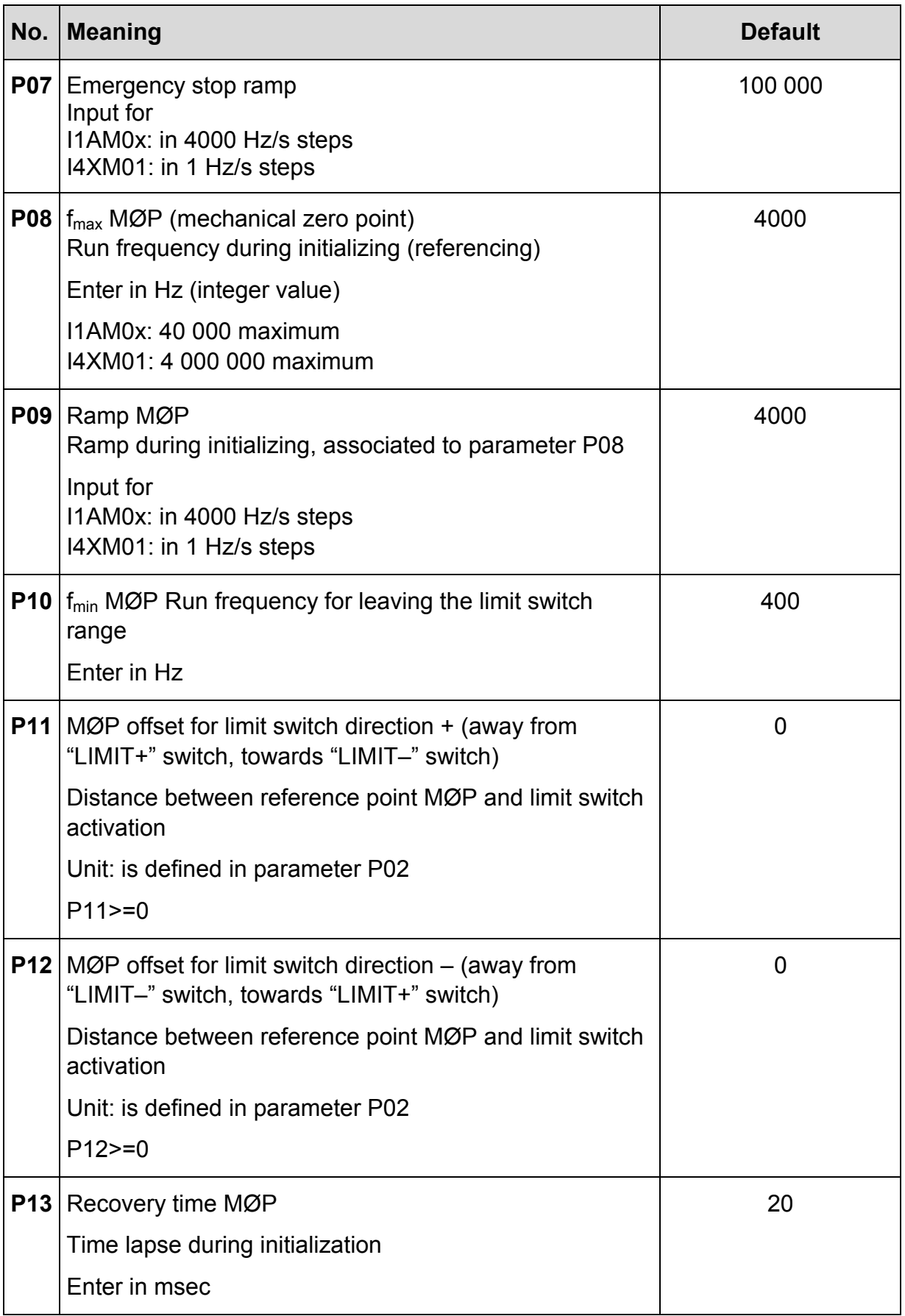

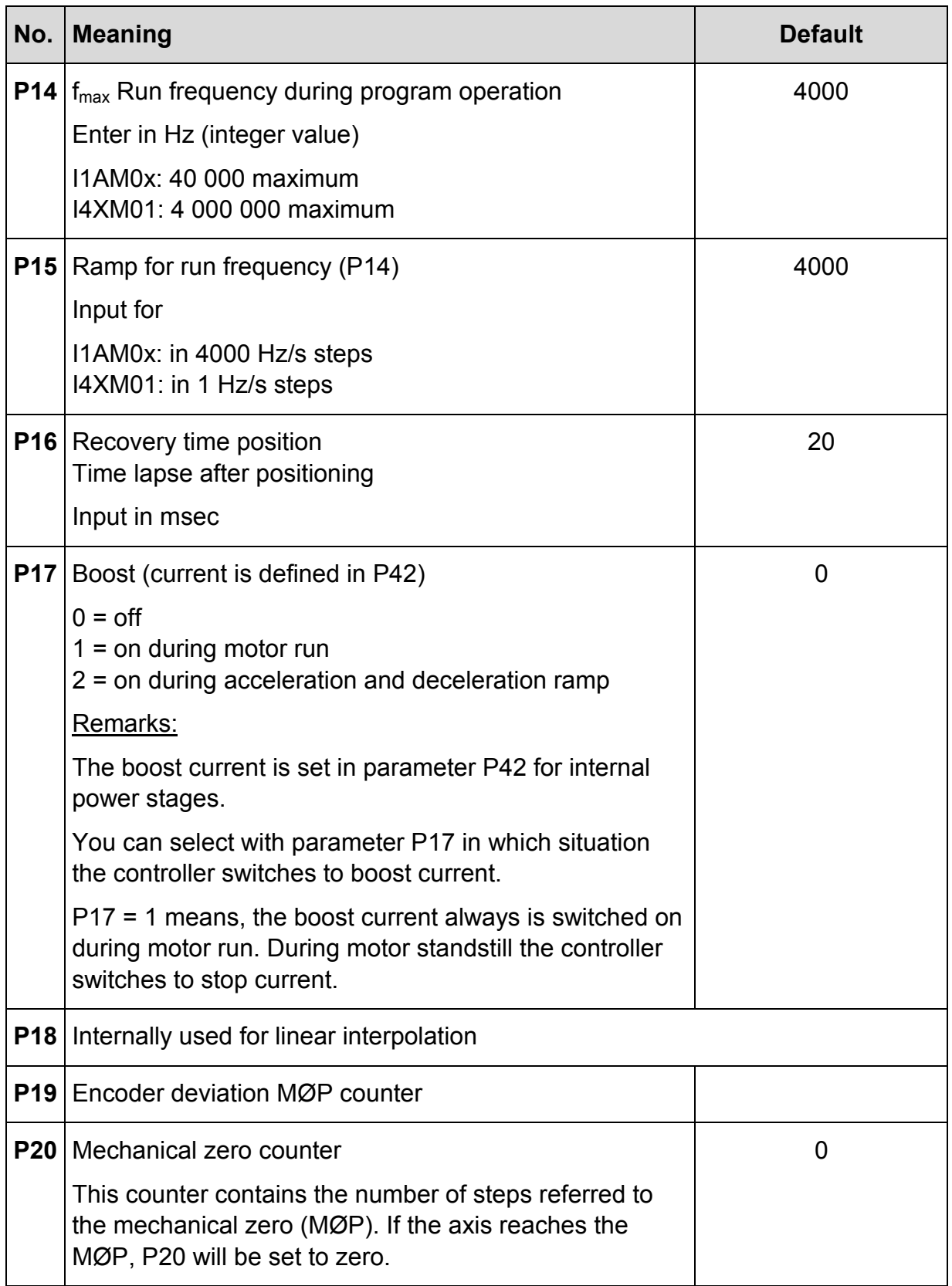

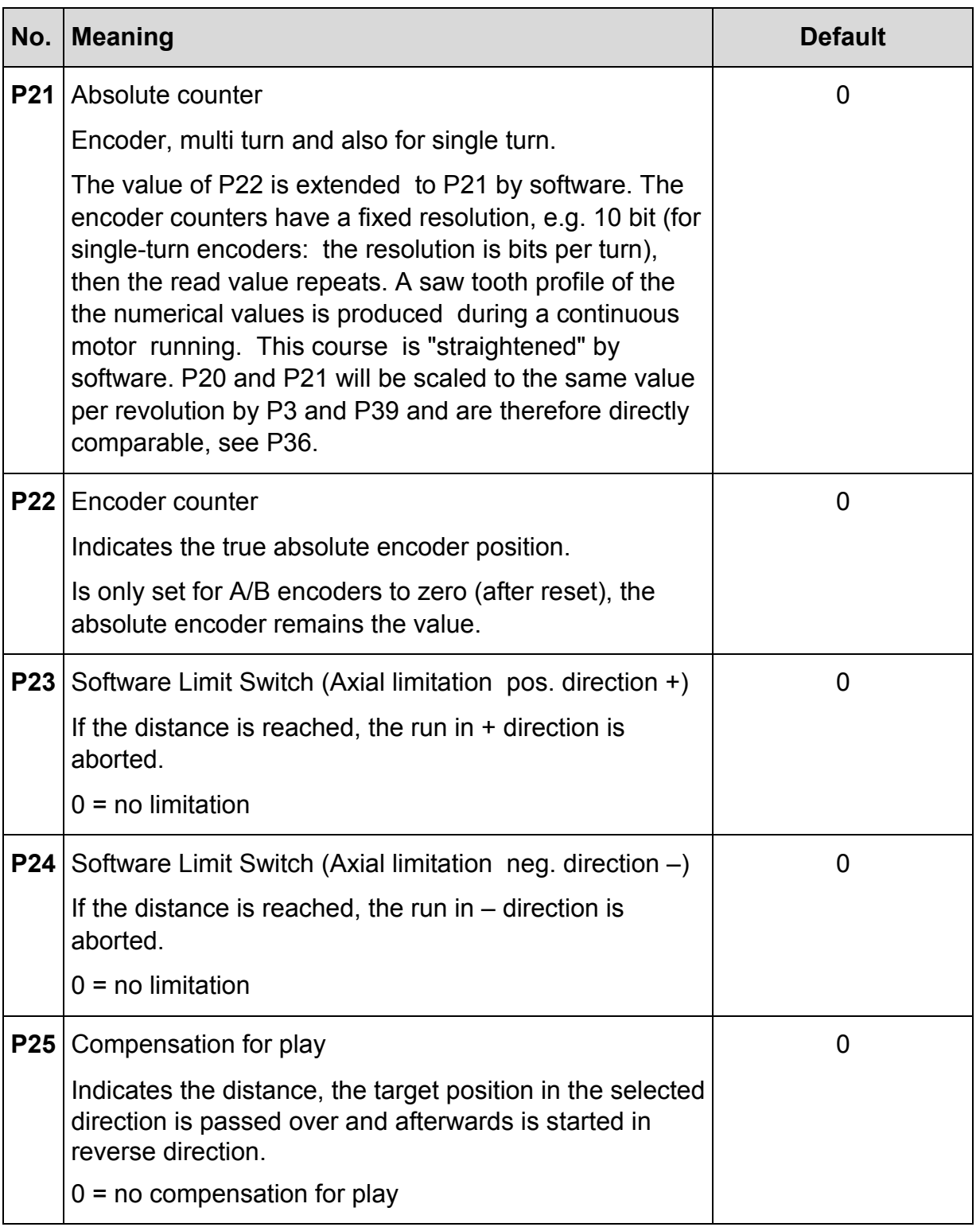

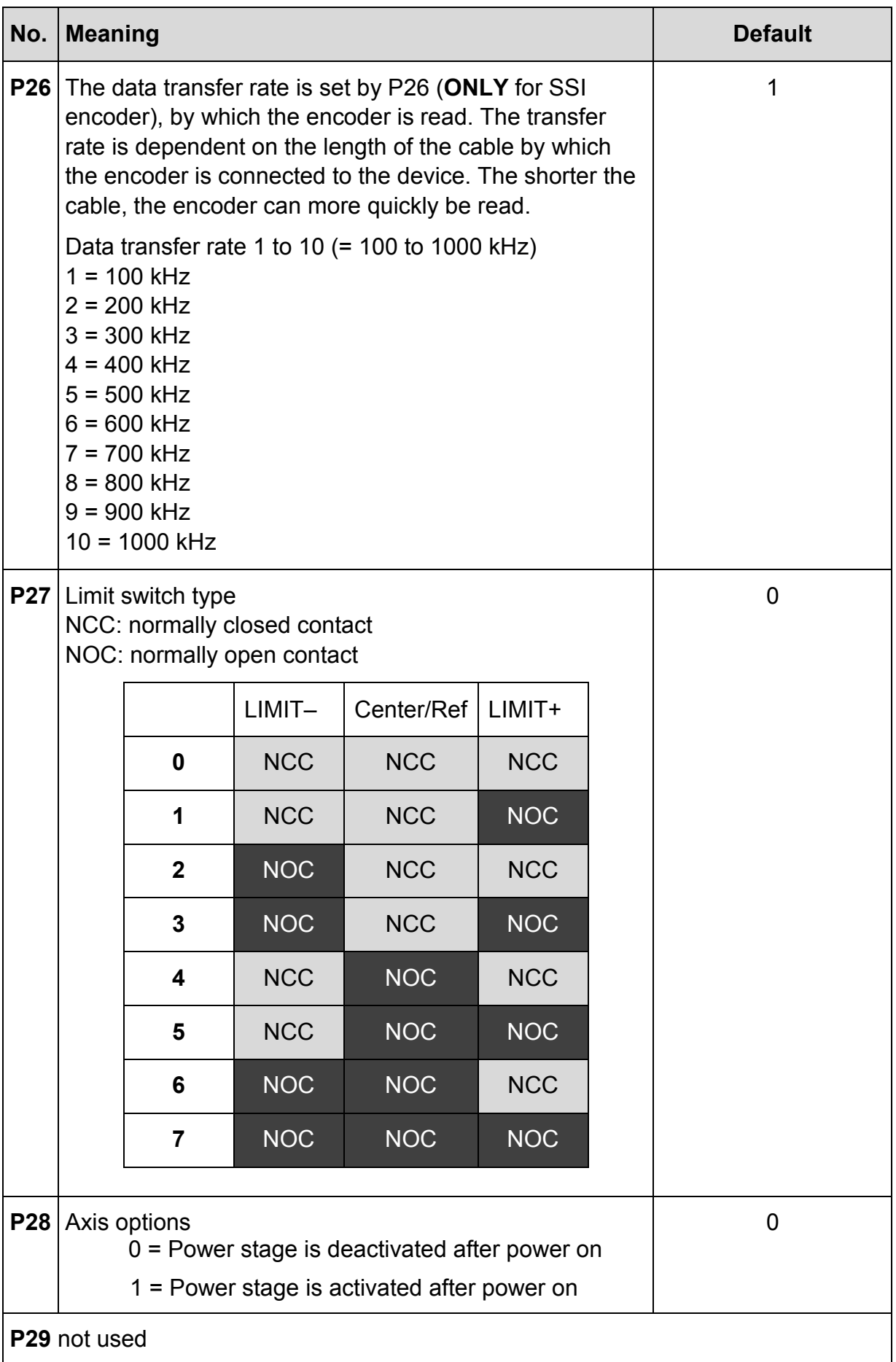

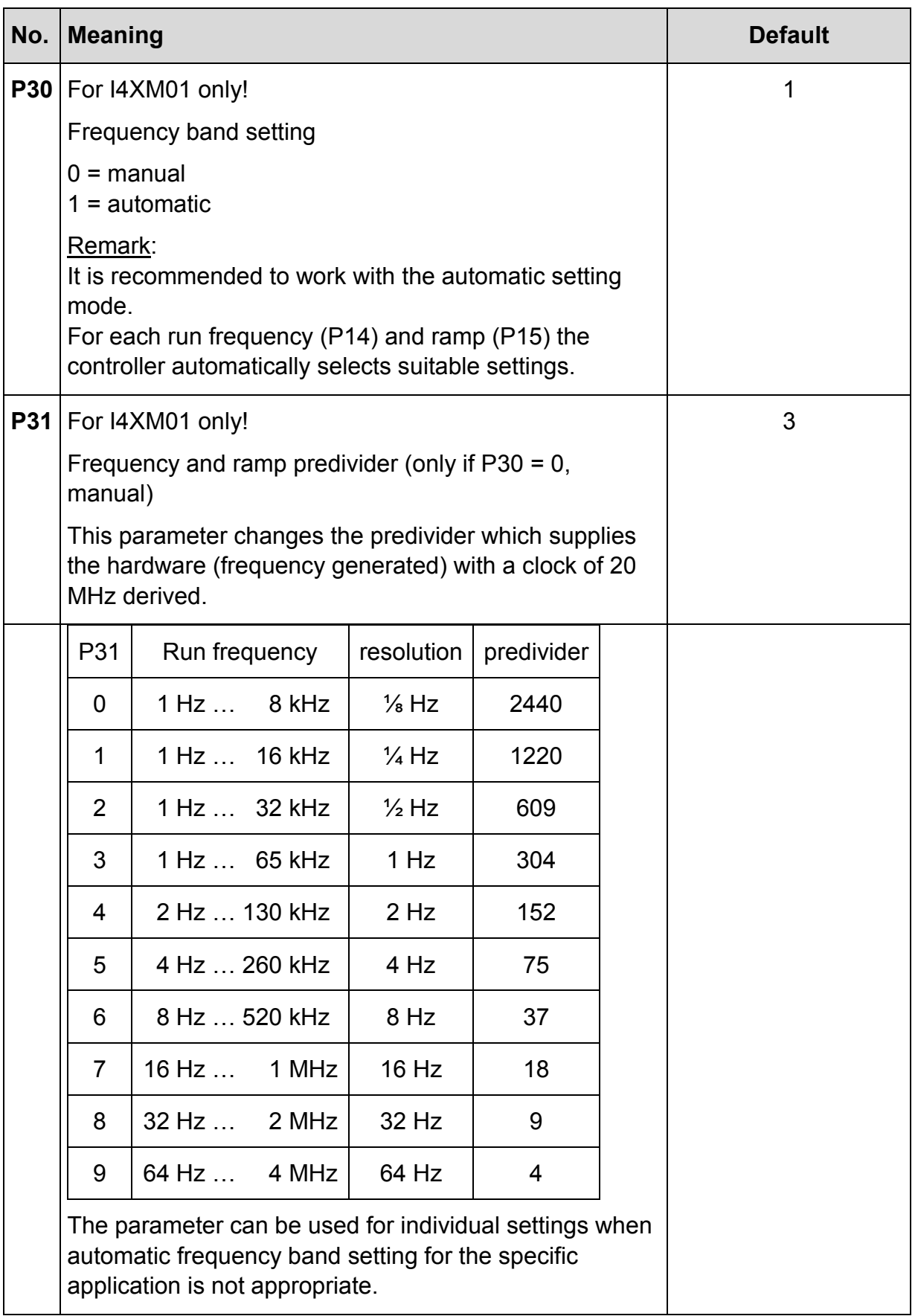

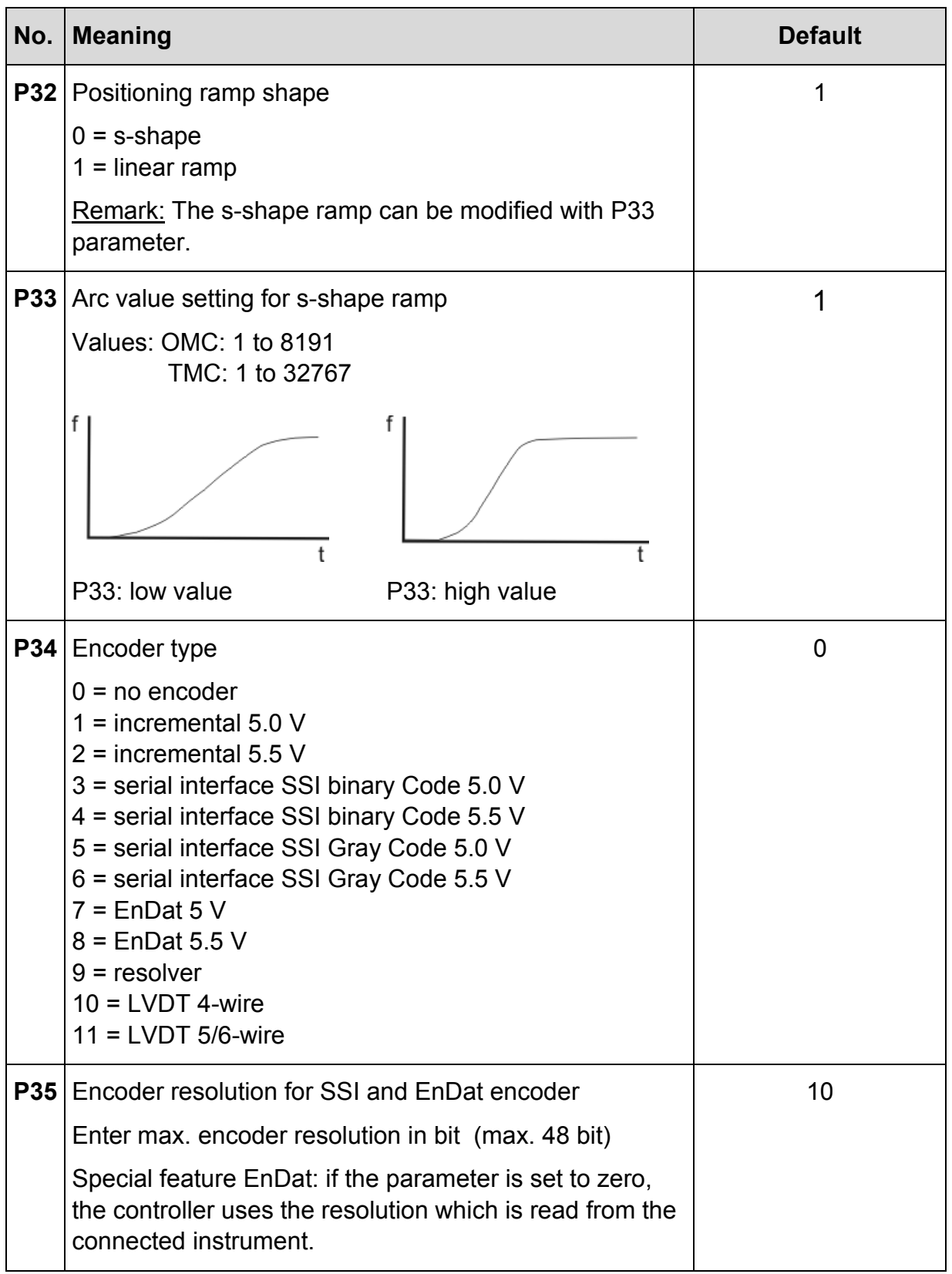

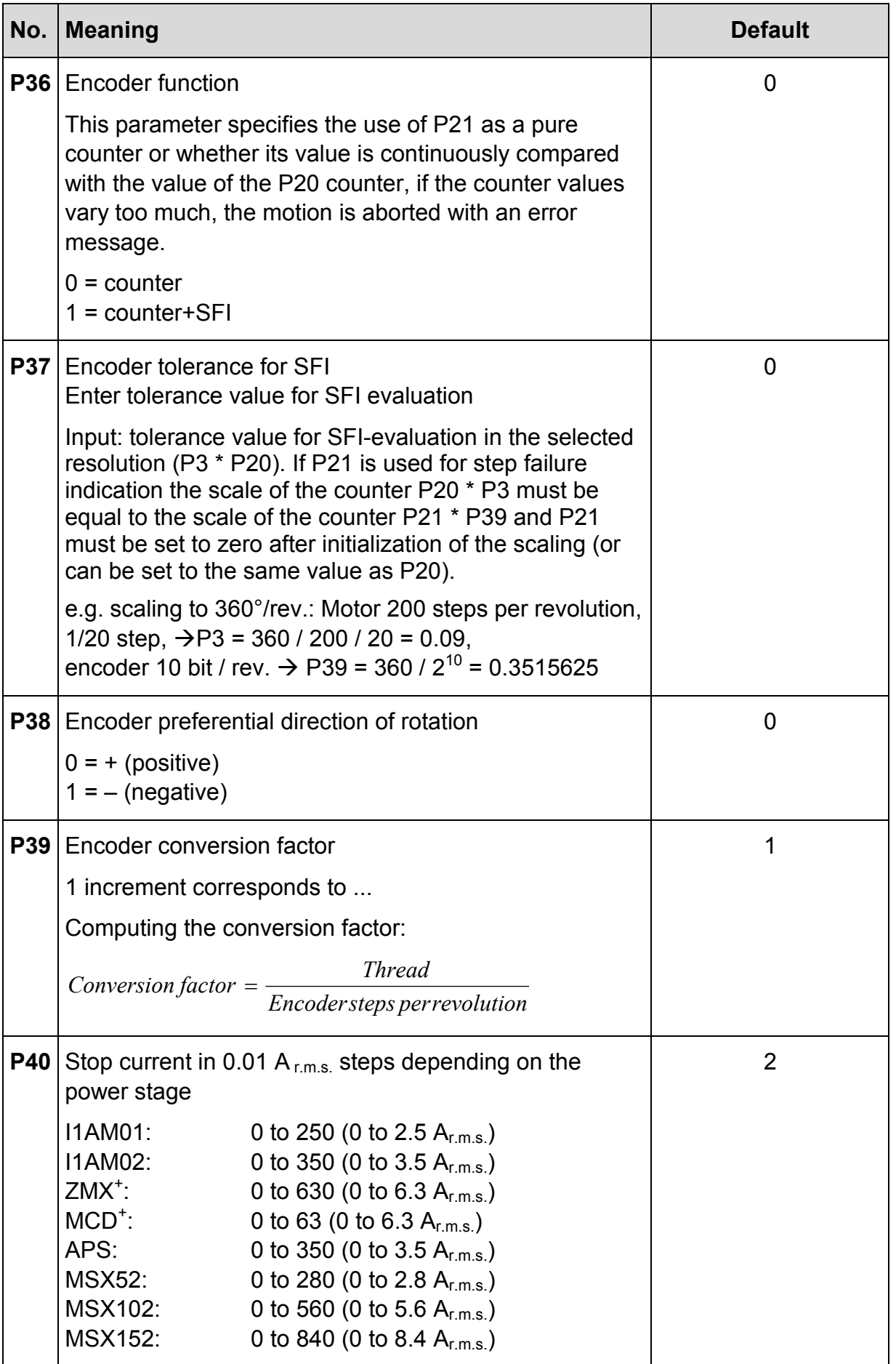

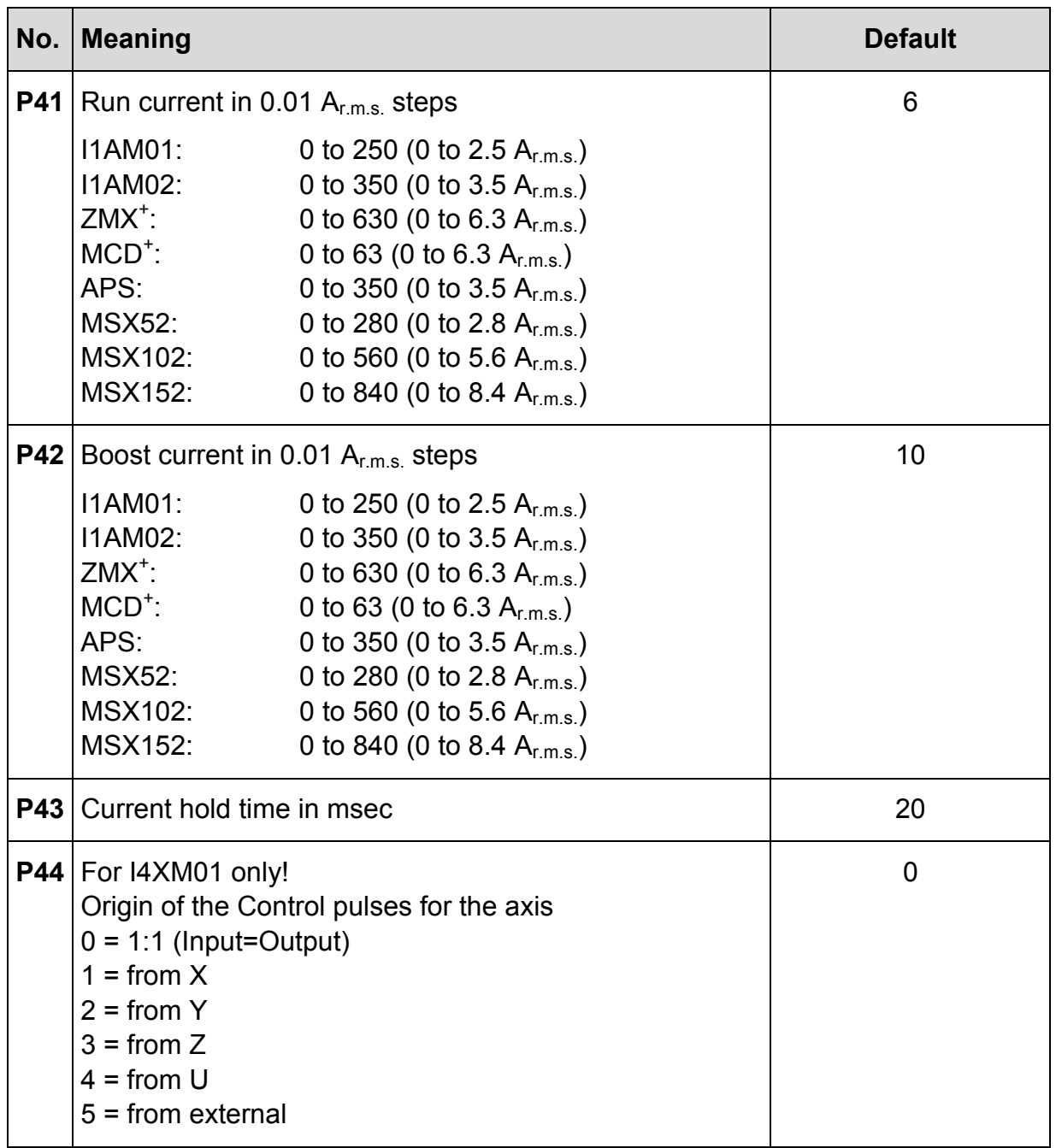

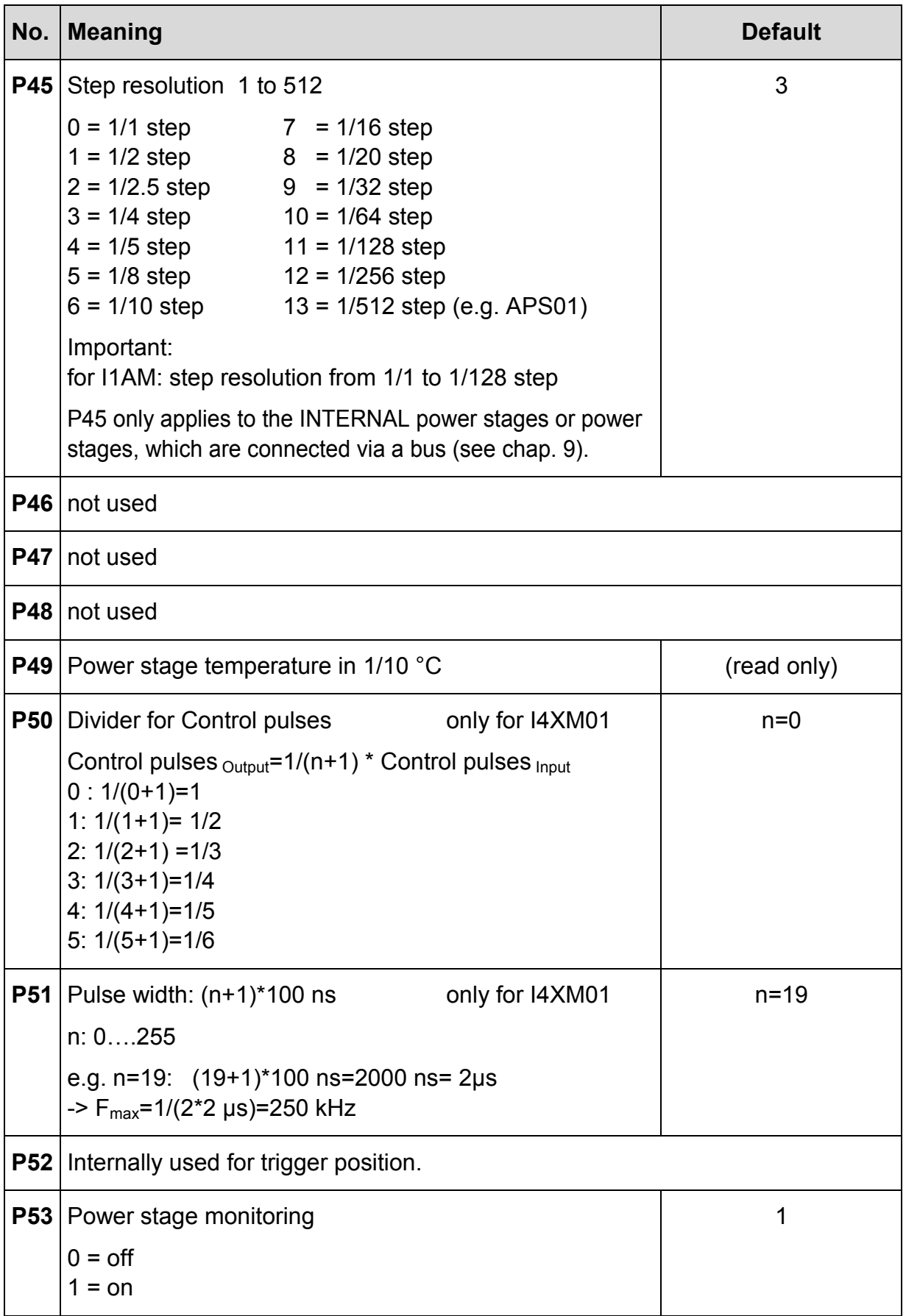

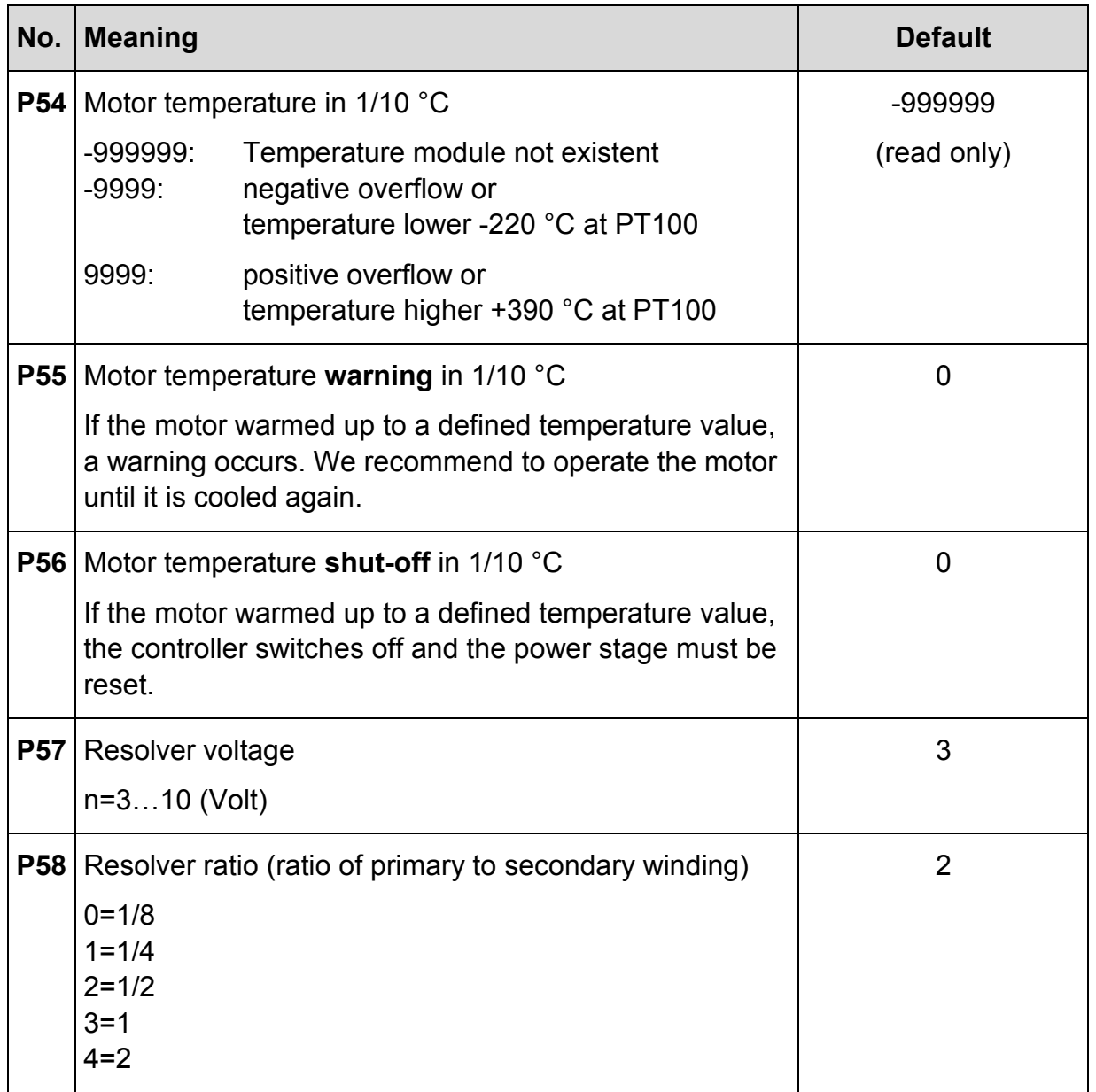

## <span id="page-45-0"></span>**7 Copyright and Disclaimer of Warranty**

The communication software Lab VIEW and any documentation delivered with it are protected by copyright law. The manual must not be copied, reproduced, put into machine readable form, neither complete nor in parts, without the prior written permission of National Instruments Corporation. It is permitted to create backups of the Phytron Freeware VIs for personal use. However, the program must not be modified or sold.

#### **Limitation of warranty**

The Lab VIEW-VI software and its documentation have been made with great carefulness and have been reproduced under effective controlling measures. Nevertheless there might be mistakes.

We refer to our terms of delivery and payment, in particular to item VII liability and item IX software utilization

You'll agree to our delivery and payment conditions, if you instal, copy or use otherwise the software. If you disagree to these conditions you aren't authorized to install or use the software.

The Phytron specific VIs and the associated manual were made with great care and reproduced with the involvement of effective control measures. Each CD-ROM is checked before delivery with a well-known scanner program for viruses of all kinds. Nevertheless errors can exist.

Phytron does not warrant that the software is free of errors.

Phytron is not liable for any damages arising by using this software. The user or application designer is ultimately responsible for the suitability of the software.

By installing, copying or otherwise using the software product you agree with our terms of delivery and payment. If you don´t agree to these terms and conditions of purchase, you are not justified to install or use the software product.

#### **Trademarks**

In this manual several trademarks are used which are no longer explicitly marked as trademarks within the text. The lack of this signs may not be used to draw the conclusion that these products are free of rights of third parties.

Some product names used herein are for instance:

- LabVIEW is a registered trademark of National Instruments Corporation.
- *phy***MOTION**TM is a registered trade mark of the Phytron GmbH.
- *phy***LOGIC**™ is a registered trade mark of the Phytron GmbH.

## <span id="page-46-0"></span>**8 Index**

## **A**

A/D converter 9 A/D Inputs 24

## **B**

Boolean Cluster 16, 17

## **C**

Cluster 9 Copyright 45 Counter 10, 27

#### **D**

D/A converter 11 Demo 23 Direct mode 12, 25 Drive instruction 13

#### **E**

Encoder 15 Encoder Counter 24 Error cluster 9

#### **F**

Freeware 45

## **I**

I/O 29 Init 16 Initiator Status 16 Input 17 Inputs / Outputs 29 Interface parameter 9

## **L**

LabVIEW 7

**O** Operation 26

## **P**

Parameter 19, 30 Parameter Number 19 *phy***LOGIC** 21, 22

#### **R**

Read / Write register 31 Register 20 Register card 23 Register Number 20

## **S**

Settings 23 Status 21, 22, 32

## **T**

Trademarks 45

## **V**

VI 7 Virtual instruments 7

## **W**

Warranty 45

Phytron GmbH Industriestraße 12 – 82194 Gröbenzell T+49-8142-503-0 F +49-8142-503-190 www.phytron.eu